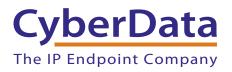

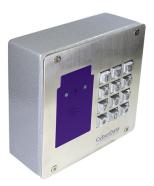

# SIP RFID/Keypad Secure Access Control Endpoint Operations Guide

# Part #011426

Document Part #931426C for Firmware Version 1.2.1

#### CyberData Corporation 3 Justin Court Monterey, CA 93940 (831) 373-2601

SIP RFID/Keypad Secure Access Control Endpoint Operations Guide 931426C Part # 011426

COPYRIGHT NOTICE: © 2019, CyberData Corporation, ALL RIGHTS RESERVED.

This manual and related materials are the copyrighted property of CyberData Corporation. No part of this manual or related materials may be reproduced or transmitted, in any form or by any means (except for internal use by licensed customers), without prior express written permission of CyberData Corporation. This manual, and the products, software, firmware, and/or hardware described in this manual are the property of CyberData Corporation, provided under the terms of an agreement between CyberData Corporation and recipient of this manual, and their use is subject to that agreement and its terms.

DISCLAIMER: Except as expressly and specifically stated in a written agreement executed by CyberData Corporation, CyberData Corporation makes no representation or warranty, express or implied, including any warranty or merchantability or fitness for any purpose, with respect to this manual or the products, software, firmware, and/or hardware described herein, and CyberData Corporation assumes no liability for damages or claims resulting from any use of this manual or such products, software, firmware, and/or hardware. CyberData Corporation reserves the right to make changes, without notice, to this manual and to any such product, software, firmware, and/or hardware.

OPEN SOURCE STATEMENT: Certain software components included in CyberData products are subject to the GNU General Public License (GPL) and Lesser GNU General Public License (LGPL) "open source" or "free software" licenses. Some of this Open Source Software may be owned by third parties. Open Source Software is not subject to the terms and conditions of the CyberData COPYRIGHT NOTICE or software licenses. Your right to copy, modify, and distribute any Open Source Software is determined by the terms of the GPL, LGPL, or third party, according to who licenses that software.

Software or firmware developed by CyberData that is unrelated to Open Source Software is copyrighted by CyberData, subject to the terms of CyberData licenses, and may not be copied, modified, reverse-engineered, or otherwise altered without explicit written permission from CyberData Corporation.

TRADEMARK NOTICE: CyberData Corporation and the CyberData Corporation logos are trademarks of CyberData Corporation. Other product names, trademarks, and service marks may be the trademarks or registered trademarks of their respective owners.

| <b>CyberData</b>        | Technical Support                                                                                                    |
|-------------------------|----------------------------------------------------------------------------------------------------|
| The IP Endpoint Company | The fastest way to get technical support for your VoIP product is to submit a VoIP Technical Support form at the following website:<br>http://support.cyberdata.net/ |
|                         | Phone: (831) 373-2601, Ext. 333<br>Email: support@cyberdata.net<br>Fax: (831) 373-4193<br>Company and product information is at <b>www.cyberdata.net</b> .           |

## **Revision Information**

Revision 931426C, which corresponds to firmware version 1.2.1, was released on April 22, 2019, and has the following changes:

- Adds Section 1.3, "Product Features"
- Adds Section 1.6, "Specifications"
- Adds Section 2.5.8, "Configure the SSL Parameters"
- Adds Section 2.5.11, "Configure the Access Log Parameters"
- Updates Figure 2-15, "Home Page"
- Updates Figure 2-16, "Device Page"
- Updates Figure 2-17, "Network Page"
- Updates Figure 2-18, "SIP Page"
- Updates Figure 2-19, "SIP Page Set to Point-to-Point Mode"
- Updates Figure 2-53, "Sensor Page"
- Updates Figure 2-54, "Audiofiles Page"
- Updates Figure 2-58, "Events Page"
- Updates Figure 2-59, "DSR Page (not associated with any DSRs)"
- Updates Figure 2-60, "Autoprovisioning Page"
- Updates Figure 2-62, "Firmware Page"
- Updates Figure 2-63, "Upload Button"
- Updates Figure 2-64, "Home Page"

## Browsers Supported

The following browsers have been tested against firmware version 1.2.1:

- Internet Explorer (version: 11)
- Firefox (also called Mozilla Firefox) (version: 62.0)
- Chrome (version: 63.0.3239.132)
- Safari (version: 12)
- Microsoft Edge (version: 42.17134.1.0)

## **Pictorial Alert Icons**

| GENERAL ALERT | <b>General Alert</b><br>This pictoral alert indicates a potentially hazardous situation. This alert will be<br>followed by a hazard level heading and more specific information about the hazard. |
|---------------|----------------------------------------------------------------------------------------------------|
|               | <b>Ground</b><br>This pictoral alert indicates the Earth grounding connection point.                                                                                                    |

## Hazard Levels

**Danger**: Indicates an imminently hazardous situation which, if not avoided, will result in death or serious injury. This is limited to the most extreme situations.

**Warning**: Indicates a potentially hazardous situation which, if not avoided, could result in death or serious injury.

**Caution**: Indicates a potentially hazardous situation which, if not avoided, could result in minor or moderate injury. It may also alert users against unsafe practices.

Notice: Indicates a statement of company policy (that is, a safety policy or protection of property).

The safety guidelines for the equipment in this manual do not purport to address all the safety issues of the equipment. It is the responsibility of the user to establish appropriate safety, ergonomic, and health practices and determine the applicability of regulatory limitations prior to use. Potential safety hazards are identified in this manual through the use of words Danger, Warning, and Caution, the specific hazard type, and pictorial alert icons.

# Important Safety Instructions

- 1. Read these instructions.
- 2. Keep these instructions.
- 3. Heed all warnings.
- 4. Follow all instructions.
- 5. Do not use this apparatus near water.
- 6. Clean only with dry cloth.
- 7. Do not block any ventilation openings. Install in accordance with the manufacturer's instructions.
- 8. Do not install near any heat sources such as radiators, heat registers, stoves, or other apparatus (including amplifiers) that produce heat.
- 9. Do not defeat the safety purpose of the polarized or grounding-type plug. A polarized plug has two blades with one wider than the other. A grounding type plug has two blades and a third grounding prong. The wide blade or the third prong are provided for your safety. If the provided plug does not fit into your outlet, consult an electrician for replacement of the obsolete outlet.
- 10. Protect the power cord from being walked on or pinched particularly at plugs, convenience receptacles, and the point where they exit from the apparatus.
- 11. Only use attachments/accessories specified by the manufacturer.
- 12. Refer all servicing to qualified service personnel. Servicing is required when the apparatus has been damaged in any way, such as power-supply cord or plug is damaged, liquid has been spilled or objects have fallen into the apparatus, the apparatus has been exposed to rain or moisture, does not operate normally, or has been dropped.
- 13. Prior to installation, consult local building and electrical code requirements.

#### 14. WARNING: The Intercom enclosure is not rated for any AC voltages!

| GENERAL ALERT | Warning <i>Electrical Hazard:</i> This product should be installed by a licensed electrician according to all local electrical and building codes.                |
|---------------|----------------------------------------------------------------------------------------------------|
| GENERAL ALERT | Warning <i>Electrical Hazard:</i> To prevent injury, this apparatus must be securely attached to the floor/wall in accordance with the installation instructions. |
| GENERAL ALERT | Warning<br>The PoE connector is intended for intra-building connections only and does not<br>route to the outside plant.                                          |

| Chapter 1 Product Overview                                                  | 1   |
|-----------------------------------------------------------------------------|-----|
| 1.1 How to Identify This Product                                            |     |
| 1.2 Typical System Installation                                             | 2   |
| 1.3 Product Features                                                        | 3   |
| 1.4 Supported Protocols                                                     | 4   |
| 1.5 Supported SIP Servers                                                   | 4   |
| 1.6 Specifications                                                          |     |
| 1.7 Compliance                                                              |     |
| 1.7.1 CE Testing                                                            |     |
| 1.7.2 FCC Statement                                                         |     |
|                                                                             | 0   |
| Chapter 2 Installing the SIP RFID/Keypad Secure Access Control Endpoint     | 7   |
| 2.1 Parts List                                                              | -   |
| 2.2 SIP RFID/Keypad Secure Access Control Endpoint Components               |     |
|                                                                             |     |
| 2.3 Optimal orientation of the RFID tags and location against the RFID unit |     |
| 2.4 Device Setup                                                            |     |
| 2.4.1 SIP RFID/Keypad Secure Access Control Endpoint Connections            |     |
| 2.4.2 Using the On-Board Relay                                              |     |
| 2.4.3 Wiring the Circuit                                                    |     |
| 2.4.4 SIP RFID/Keypad Secure Access Control Endpoint Connectors             |     |
| 2.4.5 Activity and Link LEDs                                                | 20  |
| 2.4.6 Restoring the Factory Default Settings                                | 21  |
| 2.5 Configure the SIP RFID/Keypad Secure Access Control Endpoint Parameters | 22  |
| 2.5.1 Factory Default Settings                                              |     |
| 2.5.2 SIP RFID/Keypad Secure Access Control Endpoint Web Page Navigation    |     |
| 2.5.3 Using the Toggle Help Button                                          |     |
| 2.5.4 Log in to the Home Page                                               |     |
| 2.5.5 Configure the Device                                                  |     |
| -                                                                           |     |
| 2.5.6 Configure the Network Parameters                                      |     |
| 2.5.7 Configure the SIP (Session Initiation Protocol) Parameters            |     |
| 2.5.8 Configure the SSL Parameters                                          |     |
| 2.5.9 Configure the RFID Parameters                                         |     |
| 2.5.10 Enrollment Procedure                                                 |     |
| 2.5.11 Configure the Access Log Parameters                                  |     |
| 2.5.12 Configure the Sensor Parameters                                      | 68  |
| 2.5.13 Configure the Audiofiles Parameters                                  | 71  |
| 2.5.14 Configure the Events Parameters                                      | 74  |
| 2.5.15 Configure the Door Strike Relay                                      |     |
| 2.5.16 Configure the Autoprovisioning Parameters                            |     |
| 2.6 Upgrade the Firmware                                                    |     |
| 2.7 Reboot the Device                                                       |     |
| 2.8 Command Interface                                                       |     |
| 2.8 Command Interface Post Commands                                         | -   |
| 2.8.1 Command Intenace Post Commands                                        | 97  |
|                                                                             | ~~  |
| Appendix A Mounting the SIP RFID/Keypad Secure Access Control Endpoint      | 98  |
| A.1 Mounting Components                                                     |     |
| A.2 Dimensions                                                              |     |
| A.3 Network Cable Entry Restrictions                                        | 102 |
| A.3.1 Conduit Mounting Restrictions (Side Entry)                            | 102 |
| A.4 Service Loop Cable Routing                                              | 103 |
| A.5 Securing the Intercom                                                   |     |
| A.6 Additional Mounting Options                                             |     |
| A.6.1 Goose Neck Mounting Option (Not Provided)                             |     |
|                                                                             |     |
| Appendix B Setting up a TETP Server                                         | 107 |
| Appendix B Setting up a TFTP Server                                         |     |
| B.1 Set up a TFTP Server                                                    |     |
| B.1.1 In a LINUX Environment<br>B.1.2 In a Windows Environment              |     |
|                                                                             | 107 |

i

| Appendix C Troubleshooting/Technical Support | 108 |
|----------------------------------------------|-----|
| C.1 Frequently Asked Questions (FAQ)         | 108 |
| C.2 Documentation                            |     |
| C.3 Contact Information                      | 109 |
| C.4 Warranty and RMA Information             | 109 |
|                                              |     |

### Index

ii

# 1 Product Overview

# 1.1 How to Identify This Product

To identify the SIP RFID/Keypad Secure Access Control Endpoint, look for a model number label similar to the one shown in

Figure 1-1. Confirm the following:

- The model number on the label should be 011426.
- The serial number on the label should begin with 426.

Figure 1-1. Model Number Label

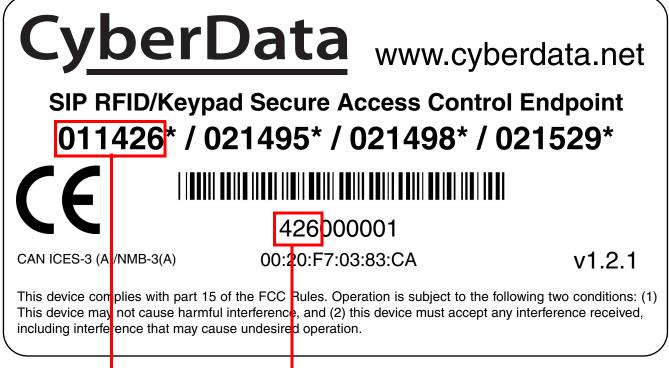

Model number

Serial number begins with  $\ensuremath{\textbf{426}}$ 

# 1.2 Typical System Installation

The following figure illustrates how the SIP RFID/Keypad Secure Access Control Endpoint can be installed as part of a VoIP phone system.

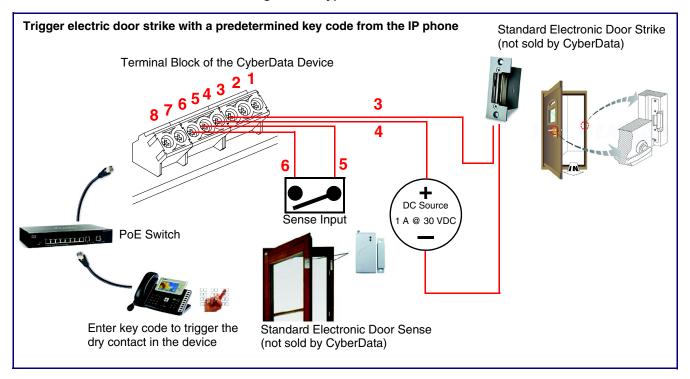

Figure 1-2. Typical Installation

# 1.3 Product Features

The SIP RFID/Keypad Secure Access Control Endpoint has the following features:

- Mifare Plus X 2K/4K cards are supported for a high level of encryption
- Alert buzzer
- Red/Green lock status lights
- Can operate in standalone mode. PBX not required. Future-proof and adaptable when upgrading to new VoIP PBX
- Built in time of access scheduler
- Local and remote logging with time stamp
- NTP time support
- Network web management
- Blacklisted code alert via dialout and multicast stored message
- Network downloadable firmware
- Dry contact relay to trigger door lock or unlock gates
- Door closure and tamper alert signal
- Security Torx screws with driver kit included

# 1.4 Supported Protocols

The SIP RFID/Keypad Secure Access Control Endpoint supports the following protocols:

- SIP (session initiation protocol)
- HTTP Web-based configuration

Provides an intuitive user interface for easy system configuration and verification of SIP RFID/ Keypad Secure Access Control Endpoint operations.

DHCP Client

Dynamically assigns IP addresses in addition to the option to use static addressing.

TFTP Client

Facilitates hosting for the Autoprovisioning configuration file.

- RTP
- Facilitates autoprovisioning configuration values on boot
- Audio Encodings PCMU (G.711 mu-law)

PCMA (G.711 A-law)

G.722

G.729

# 1.5 Supported SIP Servers

The following link contains information on how to configure the device for the supported SIP servers:

https://www.cyberdata.net/pages/connecting-to-ip-pbx-servers

# 1.6 Specifications

| Table 1-1. Specifications |  |
|---------------------------|--|
|---------------------------|--|

| Specifications              |                                                                                                    |
|-----------------------------|----------------------------------------------------------------------------------------------------|
| Ethernet I/F                | 10/100 Mbps                                                                                                    |
| Protocol                    | SIP RFC 3261 Compatible                                                                                                    |
| RFID Card Protocol          | ISO/IEC 14443 Type A - 13.56 MHz Standard                                                                                                    |
| Power Input                 | PoE 802.3af compliant or +8 to +12VDC @ 1000mA Regulated Power Supply (not included) <sup>a</sup>                                                                              |
| Speaker Output              | 2 Watts Peak Power                                                                                                    |
| On-Board Relay              | 1A at 30 VDC                                                                                                    |
| Supported RFID cards        | Mifare Plus X 2K or 4K                                                                                                    |
| Enrollment Encryption Level | Encrypted to AES 128                                                                                                    |
| Payload Types               | G.711 a-law, G.711 µ-law, G.722, and G.729                                                                                                    |
| Network Security            | TLS/SSL 1.2                                                                                                    |
| IP Rating                   | IP65                                                                                                    |
| Operating Range             | Temperature: -40° C to 55° C (-40° F to 131° F)                                                                                                    |
|                             | Humidity: 5-95%, non-condensing                                                                                                    |
| Storage Temperature         | -40° C to 70° C (-40° F to 158° F)                                                                                                    |
| Storage Altitude            | Up to 15,000 ft. (4573 m)                                                                                                    |
| IP Rating                   | IP65                                                                                                    |
| Dimensions <sup>b</sup>     | 5.118 inches [130 mm] Length                                                                                                    |
|                             | 2.252 inches [57.21 mm] Width                                                                                                    |
|                             | 5.118 inches [130 mm] Height                                                                                                    |
| Weight                      | 2.0 lbs. (0.90 kg)                                                                                                    |
| Boxed Weight                | 3.0 lbs. (1.36 kg)                                                                                                    |
| Compliance                  | CE; EMC Directive – Class A EN 55032 & EN 55024, LV Safety Directive – EN 60950-1, RoHS Compliant, FCC; Part 15 Class A, Industry Canada; ICES-3 Class A, IEEE 802.3 Compliant |
| Warranty                    | 2 Years Limited                                                                                                    |
| Part Number                 | 011426                                                                                                    |

a. Contacts 1 and 2 on the terminal block are only for powering the device from a non-PoE 12VDC power source as an alternative to Network PoE power. Use of these contacts for any other purpose will damage the device and void the product warranty.

b. Dimensions are measured from the perspective of the product being upright with the front of the product facing you.

# 1.7 Compliance

## 1.7.1 CE Testing

CE testing has been performed according to EN ISO/IEC 17050 for Emissions, Immunity, and Safety. The Declaration of Conformity can be supplied upon request.

## 1.7.2 FCC Statement

This equipment has been tested and found to comply with the limits for a Class B digital device, pursuant to part 15 of the FCC Rules. These limits are designed to provide reasonable protection against harmful interference when the equipment is operated in a commercial environment. This equipment generates, uses, and can radiate radio frequency energy and, if not installed and used in accordance with the instruction manual, may cause harmful interference to radio communications. Operation of this equipment in a residential area is likely to cause harmful interference in which case the user will be required to correct the interference at his own expense.

# 2 Installing the SIP RFID/Keypad Secure Access Control Endpoint

# 2.1 Parts List

Table 2-1 illustrates the SIP RFID/Keypad Secure Access Control Endpoint parts.

**Note** See Appendix A, "Mounting the SIP RFID/Keypad Secure Access Control Endpoint" for physical mounting information.

| Quantity | Part Name                                                                   | Illustration                                                                                                    |
|----------|-----------------------------------------------------------------------------|----------------------------------------------------------------------------------------------------|
| 1        | SIP RFID/Keypad Secure Access<br>Control Endpoint Assembly                  |                                                                                                    |
| 1        | Installation Quick Reference Guide                                          | COLOR       Middle data Materia         Color       Color         Color       Color <tr< td=""></tr<> |
| 1        | SIP RFID/Keypad Secure Access<br>Control Endpoint Mounting<br>Accessory Kit |                                                                                                    |

Table 2-1. Parts List

# 2.2 SIP RFID/Keypad Secure Access Control Endpoint Components

Figure 2-1 shows the components of the SIP RFID/Keypad Secure Access Control Endpoint.

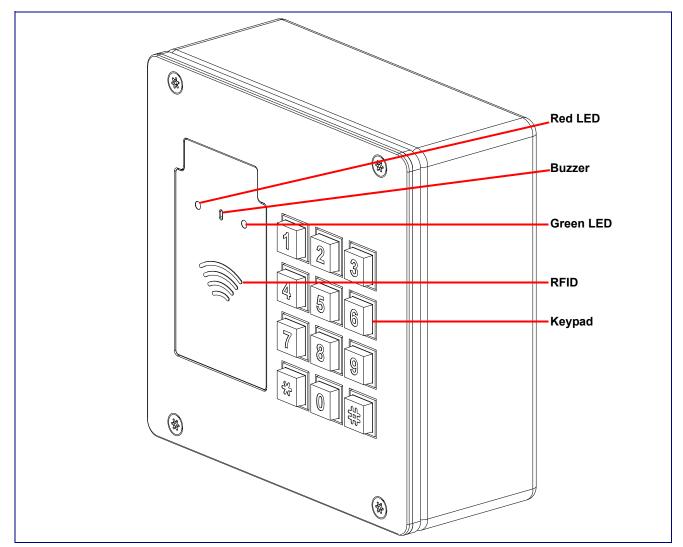

Figure 2-1. SIP RFID/Keypad Secure Access Control Endpoint Components

# 2.3 Optimal orientation of the RFID tags and location against the RFID unit

For best results, the tag should be oriented and touched to the location shown in Figure 2-2 and held for at least one second.

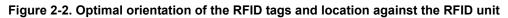

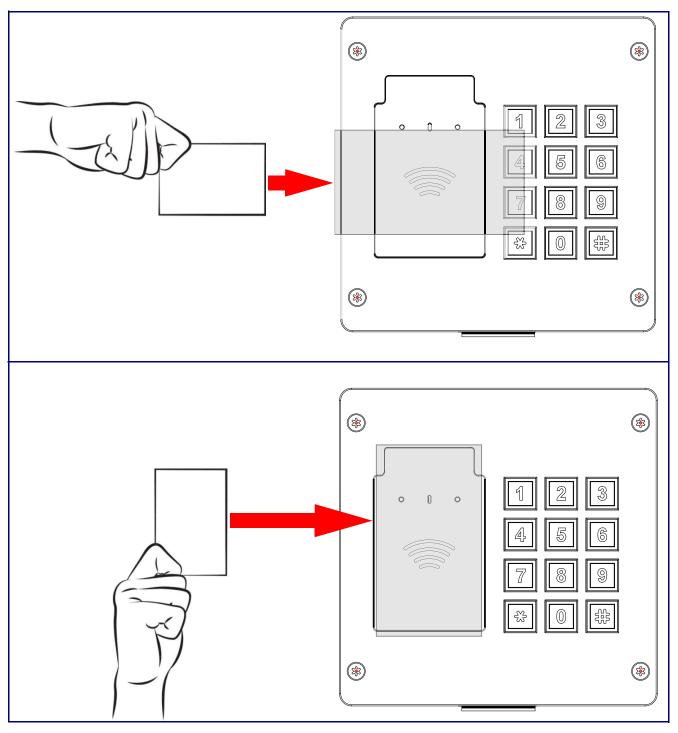

# 2.4 Device Setup

## 2.4.1 SIP RFID/Keypad Secure Access Control Endpoint Connections

Figure 2-3 shows the pin connections on the terminal block. This terminal block can accept 16 AWG gauge wire.

**Note** As an alternative to using PoE power, you can supply +8 to +12VDC @ 1000mA Regulated Power Supply into the terminal block.

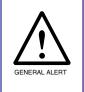

#### Caution

*Equipment Hazard*: Contacts 1 and 2 on the terminal block are only for powering the device from a non-PoE 12 VDC power source as an alternative to Network PoE power. Use of these contacts for any other purpose will damage the device and void the product warranty.

#### Figure 2-3. Intercom Connections

Alternate Power Input: 1 = +8 to +12VDC @ 1000mA Regulated Power Supply\* 2 = Power Ground\*

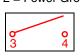

Terminal block can accept up to 16 AWG wire. Tool required for terminal block screw: Size #00 Phillip Drive Screwdriver

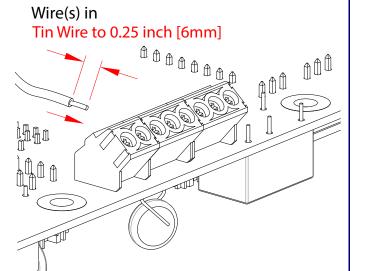

Relay Contact:

- (1 A at 30 VDC for continuous loads)
- 3 = Relay Common
- 4 = Relay Normally Open Contact
- 5 = Sense Input
- 6 = Sense Ground
- 7 = Remote Switch "A"
- 8 = Remote Switch "B"

\*Contacts 1 and 2 on the terminal block are only for powering the device from a non-PoE 12VDC power source as an alternative to Network PoE power. Use of these contacts for any other purpose will damage the device and void the product warranty.

## 2.4.2 Using the On-Board Relay

| GENERAL ALERT | <b>Warning</b><br><i>Electrical Hazard:</i> This product should be installed by a licensed electrician according to all local electrical and building codes.                                                                                                    |
|---------------|----------------------------------------------------------------------------------------------------|
| GENERAL ALERT | <b>Warning</b><br><i>Electrical Hazard:</i> The relay contacts are dry and provided for a normally open and momentarily closed configuration. Neither the alternate power input nor PoE power can be used to drive a door strike.                                                                                                    |
| GENERAL ALERT | <b>Warning</b><br><i>Electrical Hazard:</i> The relay does not support AC powered door strikes.<br>Any use of this relay beyond its normal operating range can cause damage to the product and is not covered under our warranty policy.                                                                                                    |
| GENERAL ALERT | Electrical Hazard: The relay contacts are dry and provided for a normally open<br>and momentarily closed configuration. Neither the alternate power input nor PoE<br>power can be used to drive a door strike.<br>Warning<br>Electrical Hazard: The relay does not support AC powered door strikes.<br>Any use of this relay beyond its normal operating range can cause damage to the |

The device has a built-in relay that can be activated by a web configurable DTMF string that can be received from a VoIP phone supporting out of band (RFC2833) DTMF as well as a number of other triggering events. See the **Device Page** on the web interface for relay settings.

This relay can be used to trigger low current devices like LED strobes and security camera input signals as long as the load is not an inductive type and the relay is limited to a maximum of 1 Amp @ 30 VDC. Inductive loads can cause excessive "hum" and can interfere with or damage the unit's electronics.

We highly recommend that inductive load and high current devices use our Networked Dual Door Strike Relay (CD# 011375) (see Section 2.4.3.2, "Network Dual Door Strike Relay Wiring Diagram with External Power Source").

This relay interface also has a general purpose input port that can be used to monitor an external switch and generate an event.

For more information on the sensor options, see the **Sensor Page** on the web interface.

## 2.4.3 Wiring the Circuit

### 2.4.3.1 Devices Less than 1A at 30 VDC

If the power for the device is less than 1A at 30 VDC and is not an inductive load, then see Figure 2-4 for the wiring diagram.

When configuring with an inductive load, please use an intermediary relay with a High PIV Ultrafast Switching Diode. We recommend using the Network Dual Door Strike Relay (CD# 011375) (see Section 2.4.3.2, "Network Dual Door Strike Relay Wiring Diagram with External Power Source").

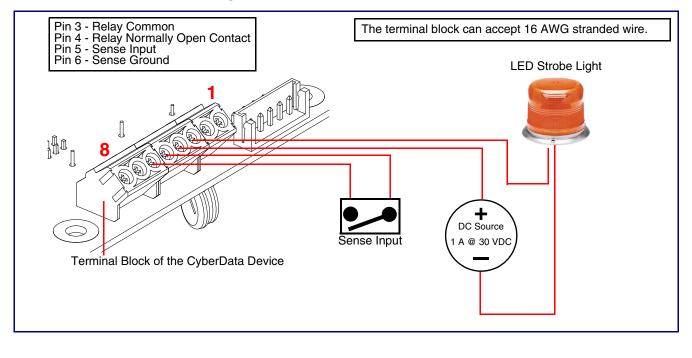

Figure 2-4. Devices Less than 1A at 30 VDC

#### 2.4.3.2 Network Dual Door Strike Relay Wiring Diagram with External Power Source

For wiring an electronic door strike to work over a network, we recommend the use of our external Network Dual Door Strike Relay (CD# 011375).

This product provides an easier method of connecting standard door strikes as well as AC and higher voltage devices. See Figure 2-5 and Figure 2-6 for the wiring diagrams.

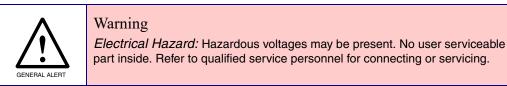

#### Figure 2-5. Network Dual Door Strike Relay Wiring Diagram with External Power Source

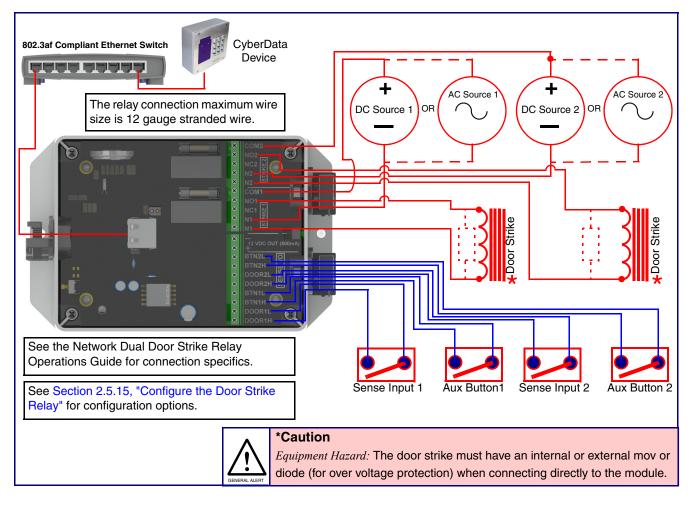

# **Note** When **Activate DSR on Valid RFID** is enabled, a swipe of a valid RFID card will activate Relay 2.

### 2.4.3.3 Network Dual Door Strike Relay Wiring Diagram Using PoE+

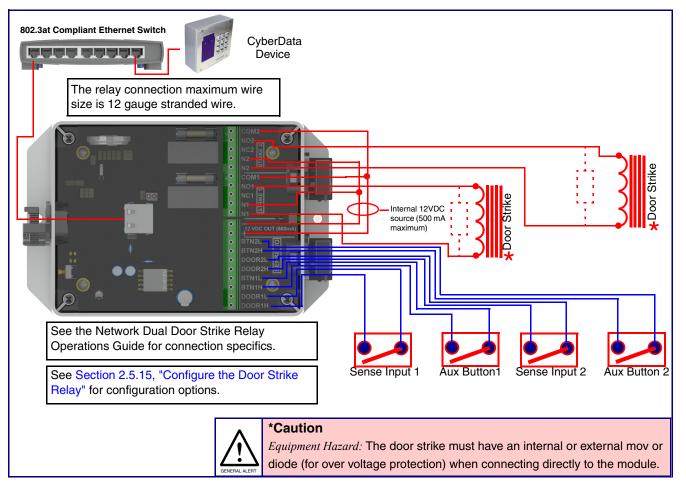

#### Figure 2-6. Network Dual Door Strike Relay Wiring Diagram Using PoE+

Note When Activate DSR on Valid RFID is enabled, a swipe of a valid RFID card will activate Relay 2.

If you have questions about connecting door strikes or setting up the web configurable options, please contact our support department at the following website:

http://support.cyberdata.net/

#### 2.4.3.4 Door Strike Relay Module Wiring Diagram from the Device

For wiring an electronic door strike, we recommend the use of our external Door Strike Relay Module (CD# 011269).

This product provides an easier method of connecting standard door strikes as well as AC and higher voltage devices. See Figure 2-7 for the wiring diagram.

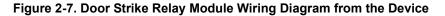

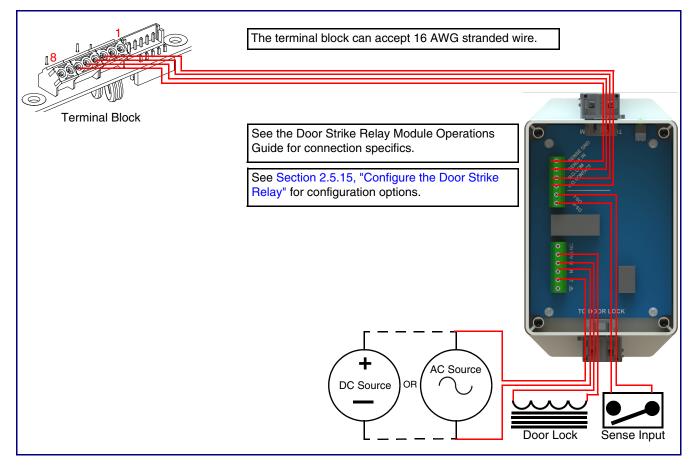

**Note** When **Activate DSR on Valid RFID** is enabled, a swipe of a valid RFID card will activate Relay 2.

If you have questions about connecting door strikes or setting up the web configurable options, please contact our support department at the following website:

http://support.cyberdata.net/

## 2.4.4 SIP RFID/Keypad Secure Access Control Endpoint Connectors

See the following figures and tables to identify the connectors and functions of the SIP RFID/Keypad Secure Access Control Endpoint.

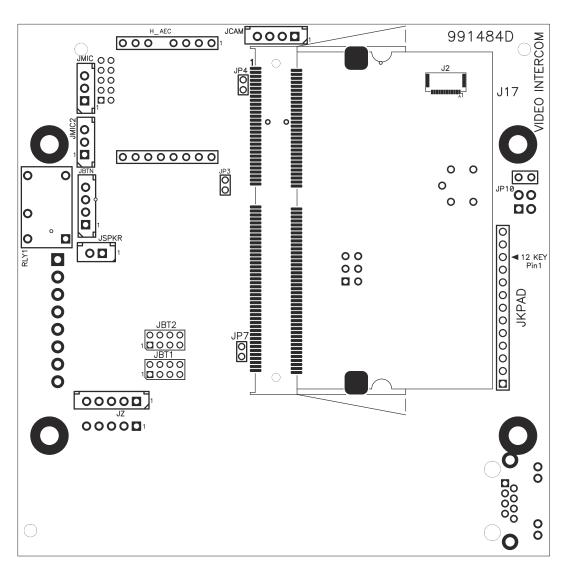

#### Figure 2-8. Connector Locations

| Connector | Function                                      |
|-----------|-----------------------------------------------|
| JCAM      | Camera Interface                              |
| H_AEC     | Echo Cancellation Interface                   |
| JBTN      | Call Button LED Interface                     |
| JMIC      | Microphone Interface                          |
| JMIC2     | Second Microphone Interface — Not Used        |
| JSPKR     | Speaker Interface                             |
| JKPAD     | Keypad Interface — Not Used                   |
| JY        | Sensor Interface — Not Used                   |
| JP3       | Audio Mute — Factory Use Only                 |
| JP4       | Boot from mSD Card — Factory Use Only         |
| JP7       | EPROM Write Protect — Factory Use Only        |
| JP10      | Disables the intrusion sensor when installed. |
| J17       | Sitara Card Interface — Factory Use Only      |
| JBT1      | Touch Button -1 Interface — Not Used          |
| JBT2      | Touch Button -2 Interface — Not Used          |

Table 2-2. Connector Functions

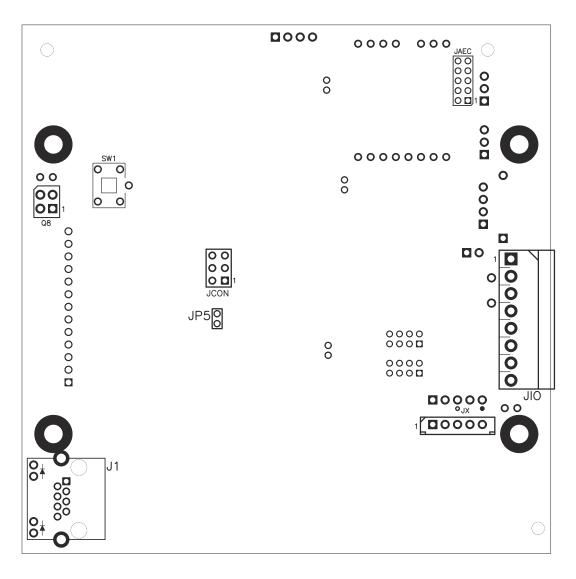

Figure 2-9. Connector Locations

| Connector | Function                                                    |
|-----------|-------------------------------------------------------------|
| J1        | PoE Network Connection (RJ-45 ethernet)                     |
| JP5       | Reset jumper <sup>a</sup>                                   |
| JX        | Auxiliary Strobe Interface                                  |
| Q8        | Intrusion Detector                                          |
| JAEC      | AEC Configuration Interface — Factory Use Only              |
| JIO       | Terminal Block (see Figure 2-3)                             |
| JCON      | Console Port — Factory Use Only                             |
| JSPI      | Reserved — Factory Use Only                                 |
| SW1       | See Section 2.4.6, "Restoring the Factory Default Settings" |

Table 2-3. Connector Functions

a.Do not install a jumper. Momentary short to reset. Permanent installation of a jumper would prevent the board from running all together.

## 2.4.5 Activity and Link LEDs

#### 2.4.5.1 Verifying the Network Connectivity and Data Rate

When you plug in the Ethernet cable or power supply to the Intercom, the following occurs:

- The square, GREEN Link/Activity LED blinks when there is network activity (see Figure 2-10).
- The square, **AMBER 100Mb Link** LED above the Ethernet port indicates that a 100Mb network connection has been established (see Figure 2-10).

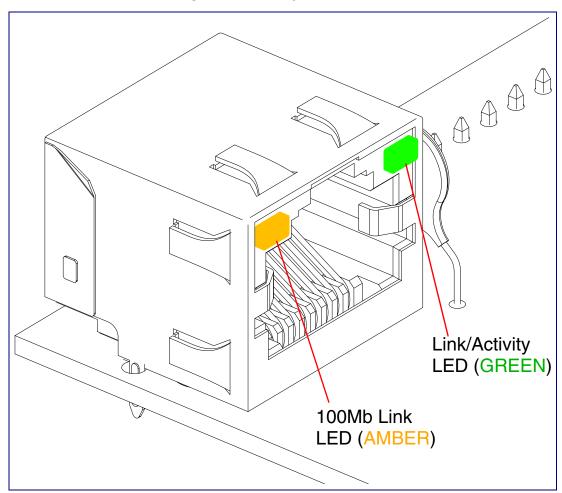

Figure 2-10. Activity and Link LED

## 2.4.6 Restoring the Factory Default Settings

When troubleshooting configuration problems, it is sometimes convenient to restore the device to a known state.

**Note** Each SIP RFID/Keypad Secure Access Control Endpoint is delivered with factory set default values.

To restore the factory default settings:

- 1. Press and hold the RTFM button (see SW1 in Figure 2-11) for more than five seconds.
- **Note** The device will use DHCP to obtain the new IP address (DHCP-assigned address or default to 10.10.10.10 if a DHCP server is not present).

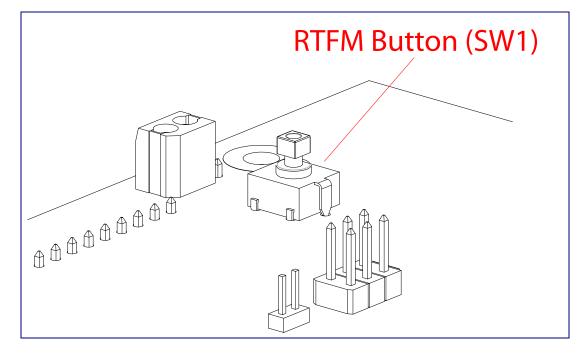

#### Figure 2-11. RTFM Button

## 2.5 Configure the SIP RFID/Keypad Secure Access Control Endpoint Parameters

To configure the SIP RFID/Keypad Secure Access Control Endpoint online, use a standard web browser.

Configure each SIP RFID/Keypad Secure Access Control Endpoint and verify its operation *before* you mount it. When you are ready to mount an SIP RFID/Keypad Secure Access Control Endpoint, refer to Appendix A, "Mounting the SIP RFID/Keypad Secure Access Control Endpoint" for instructions.

## 2.5.1 Factory Default Settings

All SIP RFID/Keypad Secure Access Control Endpoints are initially configured with the following default IP settings:

When configuring more than one SIP RFID/Keypad Secure Access Control Endpoint, attach the SIP RFID/Keypad Secure Access Control Endpoints to the network and configure one at a time to avoid IP address conflicts.

| Parameter                    | Factory Default Setting |
|------------------------------|-------------------------|
| IP Addressing                | DHCP                    |
| IP Address <sup>a</sup>      | 10.10.10.10             |
| Web Access Username          | admin                   |
| Web Access Password          | admin                   |
| Subnet Mask <sup>a</sup>     | 255.0.0.0               |
| Default Gateway <sup>a</sup> | 10.0.0.1                |
|                              |                         |

#### Table 2-4. Factory Default Settings

a. Default if there is not a DHCP server present.

# 2.5.2 SIP RFID/Keypad Secure Access Control Endpoint Web Page Navigation

Table 2-5 shows the navigation buttons that you will see on every SIP RFID/Keypad Secure Access Control Endpoint web page.

| Web Page Item | Description                                |
|---------------|--------------------------------------------|
| Home          | Link to the <b>Home</b> page.              |
| Device        | Link to the <b>Device</b> page.            |
| Network       | Link to the <b>Network</b> page.           |
| SIP           | Link to go to the <b>SIP</b> page.         |
| SSL           | Link to the SSL page.                      |
| RFID          | Link to the <b>RFID</b> page.              |
| Access Log    | Link to the <b>Access Log</b> page.        |
| Sensor        | Link to the <b>Sensor</b> page.            |
| Audiofiles    | Link to the <b>Audiofiles</b> page.        |
| Events        | Link to the <b>Events</b> page.            |
| DSR           | Link to the <b>Door Strike Relay</b> page. |
| Autoprov      | Link to the <b>Autoprovisioning</b> page.  |
| Firmware      | Link to the Firmware page.                 |

#### Table 2-5. Web Page Navigation

## 2.5.3 Using the Toggle Help Button

The **Toggle Help** button allows you to see a short description of some of the settings on the webpage. To use the **Toggle Help** button, do the following:

1. Click on the **Toggle Help** button that is on the UI webpage. See Figure 2-12 and Figure 2-13.

Figure 2-12. Toggle/Help Button

2. You will see a question mark (?) appear next to each web page item that has been provided with a short description by the Help feature. See Figure 2-13.

| Figure | 2-13. | Toggle | Help | Button | and | Question | Marks |
|--------|-------|--------|------|--------|-----|----------|-------|
|        |       |        |      |        |     |          |       |

| Stored Net       | work Settin     | igs |                                      |
|------------------|-----------------|-----|--------------------------------------|
| Addressing Mode  | Static • DHCP   | ?   |                                      |
| hostname:        | SipDevice03cab3 | ?   |                                      |
| IP Address:      | 10.10.10.10     | ?   | Quality                              |
| Subnet Mask:     | 255.0.0.0       | 2   | Question mark<br>appears next to the |
| Default gw_addr: | 10.0.0.1        | 2   | web page items                       |
| DNS Server 1:    | 10.0.0.1        | ?   |                                      |
| DNS Server 2:    | 10.0.0.1        | ?   |                                      |
|                  |                 |     |                                      |

3. Move the mouse pointer to hover over the question mark (?), and a short description of the web page item will appear. See Figure 2-14.

|                  |                                                                                                    | tnamo pr                   |   |  |  |  |  |  |
|------------------|----------------------------------------------------------------------------------------------------|----------------------------|---|--|--|--|--|--|
|                  |                                                                                                    | tnomo pr                   |   |  |  |  |  |  |
| Ctored Net       | This is the hostname provided by the<br>DHCP server. See the Operations<br>Guide and DHCP/DNS server<br>documentation for more information. |                            |   |  |  |  |  |  |
| Stored Net       |                                                                                                    | Enter up to 64 characters. |   |  |  |  |  |  |
| Addressing Mode: |                                                                                                    | -                          | _ |  |  |  |  |  |
| hostname:        | SipDevice03cal                                                                                                    | <del>3</del> ?             |   |  |  |  |  |  |
| IP Address:      | 10.10.10.10                                                                                                    | ?                          |   |  |  |  |  |  |
| Subnet Mask:     | 255.0.0.0                                                                                                    | ?                          |   |  |  |  |  |  |
| Default gw_addr: | 10.0.0.1                                                                                                    | ?                          |   |  |  |  |  |  |
| DNS Server 1:    | 10.0.0.1                                                                                                    | ?                          |   |  |  |  |  |  |
| DNS Server 2:    | 10.0.0.1                                                                                                    | ?                          |   |  |  |  |  |  |
|                  |                                                                                                    |                            |   |  |  |  |  |  |

#### Figure 2-14. Short Description Provided by the Help Feature

Question mark

A short description of the web page item will appear

## 2.5.4 Log in to the Home Page

- 1. Open your browser to the SIP RFID/Keypad Secure Access Control Endpoint IP address.
- **Note** If the network does not have access to a DHCP server, the device will default to an IP address of 10.10.10.10.
- **Note** Make sure that the PC is on the same IP network as the SIP RFID/Keypad Secure Access Control Endpoint.
- **Note** You may also download CyberData's VoIP Discovery Utility program which allows you to easily find and configure the default web address of the CyberData VoIP products.

CyberData's VoIP Discovery Utility program is available at the following website address:

https://www.cyberdata.net/pages/discovery

- **Note** The device ships in DHCP mode. To get to the **Home** page, use the discovery utility to scan for the device on the network and open your browser from there.
- 2. When prompted, use the following default **Web Access Username** and **Web Access Password** to access the **Home Page** (Figure 2-15):

Web Access Username: admin

Web Access Password: admin

| Home Device                                                                                       | Network S                                                    | IP SSL | RFID                                   | Access Log                     | Sensor | Audiofiles | Events     | DSR    | Autoprov | Firmware |
|---------------------------------------------------------------------------------------------------|--------------------------------------------------------------|--------|----------------------------------------|--------------------------------|--------|------------|------------|--------|----------|----------|
|                                                                                                   | Cyl                                                          | ber    | Dat                                    | a K                            | eyp    | ad         | RF         | ID     |          |          |
| Current Status                                                                                    |                                                              |        | Admin                                  | Settings                       |        |            | Import     | Settin | gs       |          |
| Serial Number:<br>Mac Address:<br>Firmware Version:<br>Partition 2:<br>Partition 3:               | 426000001<br>00:20:f7:04:14:62<br>v1.2.1<br>v1.2.1<br>v1.2.1 | 2      | Username:<br>Password:<br>Confirm Pass | admin<br>•••••<br>sword: ••••• |        |            | Browse     |        | iosen    |          |
| Booting From:<br>Boot From Other Partitio                                                         | partition 2<br>n                                             |        | Save                                   | eboot Toggle                   | e Help |            | Export     |        | gs       |          |
| P Addressing:<br>P Address:<br>Subnet Mask:<br>Default Gateway:<br>DNS Server 1:<br>DNS Server 2: | DHCP<br>10.10.0.4<br>255.0.00<br>10.0.0.1<br>10.0.1.56       |        |                                        |                                |        |            | Export Cor | nfig   |          |          |
| SIP Mode:<br>Event Reporting:                                                                     | Enabled<br>Disabled                                          |        |                                        |                                |        |            |            |        |          |          |
| Primary SIP Server:<br>Backup Server 1:<br>Backup Server 2:                                       | Not registered<br>Not registered<br>Not registered           |        |                                        |                                |        |            |            |        |          |          |
| ntrusion Sensor:                                                                                  | Inactive                                                     |        |                                        |                                |        |            |            |        |          |          |

Figure 2-15. Home Page

- 3. On the Home page, review the setup details and navigation buttons described in Table 2-6.
- **Note** The question mark icon (?) in the following table shows which web page items will be defined after the **Toggle Help** button is pressed.

|                           | Table 2-0. Home Page Overview                                                                          |
|---------------------------|----------------------------------------------------------------------------------------------------|
| Web Page Item             | Description                                                                                            |
| Admin Settings            |                                                                                                    |
| Username ?                | The username to access the web interface. Enter up to 25 characters.                                   |
| Password ?                | The password to access the web interface. Enter up to 25 characters.                                   |
| Confirm Password ?        | Confirm the web interface password.                                                                    |
| Current Status            |                                                                                                    |
| Serial Number             | Shows the device serial number.                                                                        |
| Mac Address               | Shows the device Mac address.                                                                          |
| Firmware Version          | Shows the current firmware version.                                                                    |
| Partition 2               | Contains a complete copy of bootable software.                                                         |
| Partition 3               | Contains an alternate, complete copy of boot.                                                          |
| Booting From              | Indicates the partition currently used for boot.                                                       |
| Boot From Other Partition | Swap the boot partition.                                                                               |
| IP Addressing             | Shows the current IP addressing setting (DHCP or static).                                              |
| IP Address                | Shows the current IP address.                                                                          |
| Subnet Mask               | Shows the current subnet mask address.                                                                 |
| Default Gateway           | Shows the current default gateway address.                                                             |
| DNS Server 1              | Shows the current DNS Server 1 address.                                                                |
| DNS Server 2              | Shows the current DNS Server 2 address.                                                                |
| SIP Mode                  | Shows the current status of the SIP mode.                                                              |
| Event Reporting           | Shows the current status of the Event Reporting mode.                                                  |
| Primary SIP Server        | Shows the current status of the Primary SIP Server.                                                    |
| Backup Server 1           | Shows the current status of Backup Server 1.                                                           |
| Backup Server 2           | Shows the current status of Backup Server 2.                                                           |
| Intrusion Sensor          | Shows the current status of the intrusion sensor.                                                      |
| Import Settings           |                                                                                                    |
| Browse                    | Use this button to select a configuration file to import.                                              |
| Import Config             | After selecting a configuration file, click Import to import the configuration from the selected file. |

#### Table 2-6. Home Page Overview

Export Settings

| Web Page Item | Description                                                                                                    |
|---------------|----------------------------------------------------------------------------------------------------|
| Export Config | Click Export to export the current configuration to a file.                                                                                                    |
| Save          | Click the <b>Save</b> button to save your configuration settings.                                                                                                    |
| Reboot        | Click on the <b>Reboot</b> button to reboot the system.                                                                                                    |
| Toggle Help   | Click on the <b>Toggle Help</b> button to see a short description of some of the web page items. First click on the <b>Toggle Help</b> button, and you will see a question mark (?) appear next to some of the web page items. Move the mouse pointer to hover over a question mark to see a short description of a specific web page item. |

#### Table 2-6. Home Page Overview (continued)

## 2.5.5 Configure the Device

1. Click the **Device** menu button to open the **Device** page. See Figure 2-16.

Figure 2-16. Device Page

| Home                                                                                                    | Device     | Network  | SIP | SSL | RFID                                                                                                    | Access Log | Sensor       | Audiofiles       | Events      | DSR | Autoprov | Firmware |
|----------------------------------------------------------------------------------------------------|------------|----------|-----|-----|----------------------------------------------------------------------------------------------------|------------|--------------|------------------|-------------|-----|----------|----------|
|                                                                                                    |            | С        | yb  | er  | Da                                                                                                    | ita K      | ey           | bad              | RF          | ID  |          |          |
| Relay S                                                                                                    | ettings    |          |     |     |                                                                                                    |            | Misc Se      | ettings          |             |     |          |          |
| Relay SettingsActivate Relay with DTMF code:I23Relay Pulse Code:123Relay Pulse Duration (in seconds):2Relay Activation Code:456Activate Relay During Ring:IActivate Relay During Ring:IActivate Relay While Call Active:IPlay Button Tones:I |            |          |     |     | Device Name: CyberData Keypad RFID<br>Keypad Lit when Idle: ✓<br>Keypad Brightness (0-255): 255<br>RFID LED Brightness (0-255): 255<br>Auto-Answer Incoming Calls: ✓<br>Disable HTTPS (NOT recommended):<br>Clock Settings<br>Enable NTP: ✓<br>NTP Server: north-america.pool.ntp.org<br>Timezone: America/Los Angeles |            |              |                  |             |     |          |          |
| Save                                                                                                    | eboot Togg | jle Help |     |     |                                                                                                    |            | Current Time | ::Wed, 17 Apr 20 | 19 13:14:21 |     |          |          |

- 2. On the **Device** page, you may enter values for the parameters indicated in Table 2-7.
- **Note** The question mark icon (?) in the following table shows which web page items will be defined after the **Toggle Help** button is pressed.

| Web Page Item                       | Description                                                                                                    |
|-------------------------------------|----------------------------------------------------------------------------------------------------|
| Relay Settings                      |                                                                                                    |
| Activate Relay with DTMF Code 🛜     | Activates the relay when the DTMF Activation Code is entered on the phone during a SIP call with the device. RFC2833 DTMF payload types are supported.                                                                                                    |
| Relay Pulse Code ?                  | DTMF code used to pulse the relay when entered on a phone during a SIP call with the device. Relay will activate for Relay Pulse Duration seconds then deactivate. Activate Relay with DTMF Code must be enabled. Enter up to 25 digits (* and # are supported).                                      |
| Relay Pulse Duration (in seconds) ? | The length of time (in seconds) during which the relay will be activated when the DTMF Relay Activation Code is detected. Enter up to 5 digits.                                                                                                    |
| Relay Activation Code 🛜             | Activation code used to activate the relay when entered on a phone during<br>a SIP call with the device. Relay will be active indefinitely, or until the<br>DTMF Relay Deactivation code is entered. Activate Relay with DTMF<br>Code must be enabled. Enter up to 25 digits (* and # are supported). |
| Relay Deactivation Code ?           | Code used to deactivate the relay when entered on a phone during a SIP call with the device. Activate Relay with DTMF Code must be enabled. Enter up to 25 digits (* and # are supported).                                                                                                    |
| Activate Relay During Ring 🛜        | When selected, the relay will be activated when the device is contacted and auto answer is disabled. When <b>Auto-Answer Incoming Calls</b> is enabled, this option does nothing.                                                                                                    |
| Activate Relay While Call Active ?  | When selected, the relay will be activated as long as the SIP call is active.                                                                                                    |
| Play Button Tones ?                 | Play a tone when the keypad buttons are pressed.                                                                                                    |
| Misc Settings                       |                                                                                                    |
| Device Name ?                       | Enter up to 25 characters.                                                                                                    |
| Keypad Lit when Idle 🛜              | When selected, the keypad LEDs are illuminated while the device is idle (a call is not in progress).                                                                                                    |
| Keypad Brightness (0-255) 🛜         | The desired keypad LED brightness level. Acceptable values are 0-255, where 0 is the dimmest and 255 is the brightest. Enter up to 3 digits.                                                                                                    |
| RFID LED Brightness (0-255) 🛜       | The desired brightness of the leds on the rfid reader. Acceptable values are 0-255, where 0 is off and 255 is max brightness. Enter up to 3 digits.                                                                                                    |
| Auto-Answer Incoming Calls 🛜        | When selected, the device will automatically answer incoming calls. When Auto-Answer Incoming Calls is disabled, the device will enter a ringing state until the caller disconnects.                                                                                                    |
| Disable HTTPS (NOT recommended) ?   | Disables the encrypted connection to the webpage. We do not recommend disabling HTTPS for security reasons.                                                                                                    |
| Clock Settings                      |                                                                                                    |
| Enable NTP ?                        | Sync device's local time with the specified NTP Server.                                                                                                    |
|                                     | <b>Note:</b> This function must be selected to limit the times valid for the RFID tags.                                                                                                    |

### Table 2-7. Device Page Parameters

| Web Page Item | Description                                                                                                    |
|---------------|----------------------------------------------------------------------------------------------------|
| NTP Server ?  | Use this field to set the address (in IPv4 dotted decimal notation or as a canonical name) for the NTP Server. This field can accept canonical names of up to 64 characters in length.                                                                                                    |
| Timezone      | Enter the tz database string of your timezone.                                                                                                    |
|               | Examples:                                                                                                    |
|               | America/Los_Angeles                                                                                                    |
|               | America/New_York                                                                                                    |
|               | Europe/London                                                                                                    |
|               | America/Toronto                                                                                                    |
|               | See https://en.wikipedia.org/wiki/List of tz database time zones for a full list of valid strings.                                                                                                    |
| Current Time  | Displays the current time.                                                                                                    |
| Save          | Click the <b>Save</b> button to save your configuration settings.                                                                                                    |
| Reboot        | Click on the <b>Reboot</b> button to reboot the system.                                                                                                    |
| Toggle Help   | Click on the <b>Toggle Help</b> button to see a short description of some of the web page items. First click on the <b>Toggle Help</b> button, and you will see a question mark (?) appear next to some of the web page items. Move the mouse pointer to hover over a question mark to see a short description of a specific web page item. |

## Table 2-7. Device Page Parameters (continued)

# 2.5.6 Configure the Network Parameters

1. Click the Network menu button to open the Network page (Figure 2-17).

Figure 2-17. Network Page

| Home D                          | evice Network      | SIP | SSL | RFID | Access Log | Sensor       | Audiofiles   | Events | DSR | Autoprov | Firmware |
|---------------------------------|--------------------|-----|-----|------|------------|--------------|--------------|--------|-----|----------|----------|
|                                 | C                  | yb  | er  | Da   | ta K       | еур          | ad           | RFI    | D   |          |          |
| Stored Ne                       | etwork Settin      | igs |     |      |            | VLAN S       | ettings      |        |     |          |          |
| Addressing Mod                  | le: OStatic • DHCP |     |     |      |            | VLAN ID (0-4 | 095): 0      |        |     |          |          |
| Hostname:                       | SipDevice041462    |     |     |      |            | VLAN Priorit | -            |        |     |          |          |
| IP Address:                     | 10.10.10.10        |     |     |      |            |              |              |        |     |          |          |
| Subnet Mask:                    | 255.0.0.0          |     |     |      |            |              |              |        |     |          |          |
| Default Gateway                 | : 10.0.0.1         | _   |     |      |            |              |              |        |     |          |          |
| DNS Server 1:                   | 10.0.0.1           |     |     |      |            |              |              |        |     |          |          |
| DNS Server 2:                   | 10.0.0.1           |     |     |      |            |              |              |        |     |          |          |
| Current N                       | letwork Sett       | ngs |     |      |            | Save         | eboot Toggle | Help   |     |          |          |
| IP Address:                     | 10.10.0.4          |     |     |      |            |              |              |        |     |          |          |
| Subnet Mask:<br>Default Gateway | 255.0.0.0          |     |     |      |            |              |              |        |     |          |          |
| DNS Server 1:                   |                    |     |     |      |            |              |              |        |     |          |          |
| DNS Server 2:                   |                    |     |     |      |            |              |              |        |     |          |          |
|                                 |                    |     |     |      |            |              |              |        |     |          |          |

- 2. On the Network page, enter values for the parameters indicated in Table 2-8.
- Note The question mark icon (?) in the following table shows which web page items will be defined after the **Toggle Help** button is pressed.

| Web Page Item            | Description                                                                                                    |
|--------------------------|----------------------------------------------------------------------------------------------------|
| Stored Network Settings  |                                                                                                    |
| Addressing Mode ?        | Select either DHCP IP Addressing or Static Addressing by marking the appropriate radio<br>button. DHCP Addressing mode is enabled on default and the device will attempt to resolve<br>network addressing with the local DHCP server upon boot. If DHCP Addressing fails, the<br>device will revert to the last known IP address or the factory default address if no prior DHCP<br>lease was established. See Section 2.5.1, "Factory Default Settings" for factory default settings.<br>Be sure to click <b>Save</b> and <b>Reboot</b> to store changes when configuring a Static address. |
| Hostname ?               | This is the hostname provided by the DHCP server. See the DHCP/DNS server documentation for more information. Enter up to 64 characters.                                                                                                    |
| IP Address ?             | Enter the Static IPv4 network address in dotted decimal notation.                                                                                                    |
| Subnet Mask ?            | Enter the Subnet Mask in dotted decimal notation.                                                                                                    |
| Default Gateway ?        | Enter the Default Gateway IPv4 address in dotted decimal notation.                                                                                                    |
| DNS Server 1 ?           | Enter the primary DNS Server IPv4 address in dotted decimal notation.                                                                                                    |
| DNS Server 2 ?           | Enter the secondary DNS Server IPv4 address in dotted decimal notation.                                                                                                    |
| VLAN Settings            |                                                                                                    |
| VLAN ID (0-4095) ?       | Specify the IEEE 802.1Q VLAN ID number. Enter up to 4 digits.                                                                                                    |
|                          | <b>Note:</b> The device supports 802.1Q VLAN tagging support. The switch port connected to the device will need to be in "trunking mode" for the VLAN tags to propagate.                                                                                                    |
| VLAN Priority (0-7) 🛜    | Specify the IEEE 802.1p VLAN priority level. Enter 1 digit. A value of 0 may cause the VLAN ID tag to be ignored.                                                                                                    |
| Current Network Settings | Shows the current network settings.                                                                                                    |
| IP Address               | Shows the current Static IP address.                                                                                                    |
| Subnet Mask              | Shows the current Subnet Mask address.                                                                                                    |
| Default Gateway          | Shows the current Default Gateway address.                                                                                                    |
| DNS Server 1             | Shows the current DNS Server 1 address.                                                                                                    |
| DNS Server 2             | Shows the current DNS Server 2 address.                                                                                                    |
|                          | Click the <b>Save</b> button to save your configuration settings.                                                                                                    |
| Save                     | Note: You need to reboot for changes to take effect.                                                                                                    |
| Reboot                   | Click on the <b>Reboot</b> button to reboot the system.                                                                                                    |
| Toggle Help              | Click on the <b>Toggle Help</b> button to see a short description of some of the web page items. First click on the <b>Toggle Help</b> button, and you will see a question mark (?) appear next to some of the web page items. Move the mouse pointer to hover over a question mark to see a short description of a specific web page item.                                                                                                    |
| Note                     | You must click on the <b>Save</b> button and then the <b>Reboot</b> button for the changes to take effect.                                                                                                    |

#### **Table 2-8. Network Parameters**

# 2.5.7 Configure the SIP (Session Initiation Protocol) Parameters

1. Click on the **SIP** menu button to open the **SIP** page (Figure 2-18).

Figure 2-18. SIP Page

| Home D                                        | Device Network           | SIP SSL           | RFID  | Access Log | Sensor                         | Audiofiles        | Events | DSR | Autoprov | Firmware |
|-----------------------------------------------|--------------------------|-------------------|-------|------------|--------------------------------|-------------------|--------|-----|----------|----------|
|                                               |                          |                   |       |            |                                |                   |        |     |          |          |
|                                               | C                        | ybe               | rDa   | ta K       |                                | her               | RF     | :IN |          |          |
|                                               | U                        | yne               |       |            | <b>C</b> y                     | Jau               |        |     |          |          |
|                                               |                          |                   |       |            |                                |                   |        |     |          |          |
| SIP Settir                                    | ngs                      |                   |       |            | Call Dis                       | connectio         | on     |     |          |          |
| Enable SIP oper                               | ration:                  |                   |       |            | Terminate Ca                   | ll after delay: 0 |        |     |          |          |
| Register with a                               | SIP Server:              | 2                 |       |            |                                |                   |        |     |          |          |
| Primary SIP Ser                               | ver: 1                   | 0.0.0.253         |       |            |                                |                   |        |     |          |          |
| Primary SIP Use                               | er ID: 1                 | .99               |       |            | Audio C                        | odec Sel          | ection |     |          |          |
| Primary SIP Aut                               | th ID: 1                 | .99               |       |            | Codec: Auto                    | Select            | T      |     |          |          |
| Primary SIP Aut                               | th Password:             | •••••             |       |            |                                |                   |        |     |          |          |
| Re-registration                               | Interval (in seconds): 3 | 360               |       |            | RTP Se                         | ttings            |        |     |          |          |
| Backup SIP Ser                                | ver 1:                   |                   |       | 1          |                                |                   |        |     |          |          |
| Backup SIP Sei<br>Backup SIP Use              | -                        |                   |       | -          | RTP Port (ev<br>Jitter Buffer: |                   |        |     |          |          |
|                                               | -                        |                   |       | -          | Jitter Buffer:                 | 50                |        |     |          |          |
| Backup SIP Auth ID: Backup SIP Auth Password: |                          |                   | -     |            |                                |                   |        |     |          |          |
|                                               | Interval (in seconds): 3 | 360               |       |            | Save R                         | eboot Toggle      | Help   |     |          |          |
| ····j····                                     |                          |                   |       |            |                                |                   |        |     |          |          |
| Backup SIP Ser                                | ver 2:                   |                   |       |            |                                |                   |        |     |          |          |
| Backup SIP Use                                | er ID:                   |                   |       |            |                                |                   |        |     |          |          |
| Backup SIP Aut                                | h ID:                    |                   |       |            |                                |                   |        |     |          |          |
| Backup SIP Aut                                | h Password:              |                   |       |            |                                |                   |        |     |          |          |
| Re-registration                               | Interval (in seconds): 3 | 360               |       |            |                                |                   |        |     |          |          |
| Remote SIP Por                                | t: E                     | 5060              |       | 1          |                                |                   |        |     |          |          |
| Local SIP Port:                               | 5                        | 5060              |       | -          |                                |                   |        |     |          |          |
|                                               |                          |                   |       |            |                                |                   |        |     |          |          |
| SIP Transport P<br>TLS Version:               |                          | UDP <b>T</b>      | ndod) | •          |                                |                   |        |     |          |          |
| Verify Server Ce                              |                          | 1.2 only (recomme | naea) |            |                                |                   |        |     |          |          |
|                                               |                          |                   |       |            |                                |                   |        |     |          |          |
| Outbound Prox                                 | y:                       |                   |       |            |                                |                   |        |     |          |          |
| Outbound Prox                                 | y Port:                  | )                 |       |            |                                |                   |        |     |          |          |
| Use Cisco SRS                                 | r. (                     |                   |       |            |                                |                   |        |     |          |          |
| Disable rport Di                              |                          |                   |       |            |                                |                   |        |     |          |          |
| Unregister on B                               | oot:                     |                   |       |            |                                |                   |        |     |          |          |
| Keep Alive Peri                               | od: 1                    | 0000              |       |            |                                |                   |        |     |          |          |

- 2. On the SIP page, enter values for the parameters indicated in Table 2-9.
- **Note** The question mark icon (?) in the following table shows which web page items will be defined after the **Toggle Help** button is pressed.

| Web Page Item                           | Description                                                                                                    |
|-----------------------------------------|----------------------------------------------------------------------------------------------------|
| SIP Settings                            |                                                                                                    |
| Enable SIP Operation ?                  | When enabled, the device will transmit, receive, and process SIP messages according to the configured SIP settings below.                                                                                                    |
| Primary SIP Server 👔                    | Enter the SIP server address as an IPv4 address in dotted decimal notation or a fully qualified domain name. This parameter also becomes the host portion of the SIP-URI for the device's extension on the primary SIP server. This field can accept entries of up to 255 characters in length.                   |
| Primary SIP User ID ?                   | Specify the SIP User ID for the Primary SIP Server. This parameter becomes the user portion of the SIP-URI for the device's extension on the primary SIP server. Enter up to 64 alphanumeric characters.                                                                                                    |
| Primary SIP Auth ID 🛜                   | Specify the Authenticate ID for the Primary SIP Server. This parameter is required for SIP registration authentication. Enter up to 64 alphanumeric characters.                                                                                                    |
| Primary SIP Auth Password 🛜             | Specify the Authenticate Password for the Primary SIP Server. This parameter is required for SIP registration authentication. Enter up to 64 alphanumeric characters.                                                                                                    |
| Re-registration Interval (in seconds) ? | The SIP Re-registration interval (in seconds) is the SIP Registration lease time, also known as the expiry. The supported range is 30-3600 seconds. Enter up to 4 digits.                                                                                                    |
| Backup SIP Server 1 ?                   | Enter the backup SIP server address as an IPv4 address in dotted decimal notation or a fully qualified domain name. This parameter also becomes the host portion of the SIP-URI for the device's extension on the backup SIP server. This field can accept entries of up to 255 characters in length.             |
| Backup SIP User ID 1 🛜                  | Specify the SIP User ID for the first backup SIP Server. This parameter becomes the user portion of the SIP-URI for the device's extension on the first backup SIP server. Enter up to 64 alphanumeric characters.                                                                                                |
| Backup SIP Auth ID 1 ?                  | Specify the Authenticate ID for the first backup SIP server. This parameter is required for SIP registration authentication. Enter up to 64 alphanumeric characters.                                                                                                    |
| Backup SIP Auth Password 1 ?            | Specify the Authenticate Password for the first backup SIP server. This parameter is required for SIP registration authentication. Enter up to 64 alphanumeric characters.                                                                                                    |
| Re-registration Interval (in seconds) 🛜 | The SIP Re-registration interval (in seconds) is the SIP Registration lease time, also known as the expiry. The supported range is 30-3600 seconds. Enter up to 4 digits.                                                                                                    |
| Backup SIP Server 2 <b>?</b>            | Enter a second backup SIP server address as an IPv4 address in dotted decimal notation or a fully qualified domain name. This parameter also becomes the host portion of the SIP-URI for the device's extension on the second backup SIP server. This field can accept entries of up to 255 characters in length. |
| Backup SIP User ID 2 ?                  | Specify the SIP User ID for the second backup SIP Server. This parameter becomes the user portion of the SIP-URI for the device's extension on the second backup SIP server. Enter up to 64 alphanumeric characters.                                                                                              |
| Backup SIP Auth ID 2 ?                  | Specify the Authenticate ID for the second backup SIP server. This parameter is required for SIP registration authentication. Enter up to 64 alphanumeric characters.                                                                                                    |
| Backup SIP Auth Password 2 ?            | Specify the Authenticate Password for the second backup SIP server. This parameter is required for SIP registration authentication. Enter up to 64 alphanumeric characters.                                                                                                    |

### Table 2-9. SIP Page Parameters

| Web Page Item                           | Description                                                                                                    |
|-----------------------------------------|----------------------------------------------------------------------------------------------------|
| Re-registration Interval (in seconds) ? | The SIP Re-registration interval (in seconds) is the SIP Registration lease time, also known as the expiry. The supported range is 30-3600 seconds. Enter up to 4 digits.                                                                                                    |
| Remote SIP Port 🛜                       | The Remote SIP Port is the port number the device will use as the destination port when sending SIP messages. The default Remote SIP Port is 5060. The supported range is 0-65536. Enter up to 5 digits.                                                                                                    |
| Local SIP Port 🛜                        | The Local SIP Port is the port number the device will use to receive SIP messages.<br>The default Local SIP Port is 5060. The supported range is 0-65536. Enter up to 5 digits.                                                                                                    |
| Outbound Proxy ?                        | Enter the Outbound Proxy address as an IPv4 address in dotted decimal notation or<br>a fully qualified domain name (FQDN). When an IP address is configured, the<br>device will send all SIP messages to this IP address. When an FQDN is configured,<br>the device will run DNS NAPTR, SRV, and A queries on the FQDN to resolve an IP<br>address to which it will send all SIP messages. This field can accept entries of up to<br>255 characters in length. |
| Outbound Proxy Port ?                   | The Outbound Proxy Port is port number used as the destination port when sending SIP messages to the outbound proxy. A value of 0 will default to 5060. The supported range is 0-65536. Enter up to 5 digits.                                                                                                    |
| Use Cisco SRST 🛜                        | When enabled, the backup servers are handled according to Cisco SRST (Survivable Remote Site Telephony). It is required for use in clustered Cisco Unified Communications Manager topologies.                                                                                                    |
| Register with a SIP Server 🛜            | When enabled, the device will attempt to register to the configured SIP Server(s) on this page. To configure the device to send and receive point-to-point SIP calls, enable <b>SIP Operation</b> and disable <b>Register with a SIP Server</b> (see Section 2.5.7.1, "Point-to-Point Configuration").                                                                                                    |
| Disable rport Discovery ?               | Disabling rport Discovery will prevent the device from including the public WAN IP address and port number in the contact information that is sent to the remote SIP servers. This will generally only need to be enabled when using an SBC or SIP ALG in conjunction with a remote SIP server.                                                                                                    |
| Unregister on Boot ?                    | When enabled, the device will send one registration with an expiry of 0 on boot.                                                                                                    |
| Keep Alive Period ?                     | The minimum time in milliseconds between keep-alive packets sent for nat traversal.<br>A value of 0 will disable keep alive packets.                                                                                                    |
| Call Disconnection                      |                                                                                                    |
| Terminate Call After Delay ?            | Automatically terminate an active call after a given delay in seconds. A value of 0 will disable this function. Enter up to 8 digits.                                                                                                    |
|                                         | Note: This setting does not require a reboot for the changes to take effect.                                                                                                    |
| Audio Codec Selection                   |                                                                                                    |
| Codec ?                                 | Select the desired codec (only one may be chosen).                                                                                                    |
| RTP Settings                            |                                                                                                    |
| RTP Port (even) ?                       | Specify the port number used for the RTP stream after establishing a SIP call. This port number must be an even number and defaults to 10500. The supported range is 0-65536. Enter up to 5 digits.                                                                                                    |
| Jitter Buffer ?                         | Specify the size of the jitter buffer (in milliseconds) used for SIP calls. Valid values are 50-1000.                                                                                                    |
| Save                                    | Click the <b>Save</b> button to save your configuration settings.                                                                                                    |

## Table 2-9. SIP Page Parameters (continued)

| Web Page Item |      | Description                                                                                                    |
|---------------|------|----------------------------------------------------------------------------------------------------|
| Reboot        |      | Click on the <b>Reboot</b> button to reboot the system.                                                                                                    |
| Toggle Help   | ]    | Click on the <b>Toggle Help</b> button to see a short description of some of the web page items. First click on the <b>Toggle Help</b> button, and you will see a question mark (?) appear next to some of the web page items. Move the mouse pointer to hover over a question mark to see a short description of a specific web page item. |
|               | Note | You must click on the <b>Save</b> button for the changes to take effect.                                                                                                    |
|               | Note | For specific server configurations, go to the following website address:                                                                                                    |
|               |      | https://www.cyberdata.net/pages/connecting-to-ip-pbx-servers                                                                                                    |

## Table 2-9. SIP Page Parameters (continued)

## 2.5.7.1 Point-to-Point Configuration

When the device is set to not register with a SIP server (see Figure 2-19), it is possible to set the device to dial out to a specified endpoint.

To make a point to point call, enter the IP address of the remote device in the **Dialout SIP Extension** setting on the RFID page, or the **Dialout Extension** setting of the **Sensor** or **DSR** page. Each of these fields may have the same dialout endpoint, or different ones.

Note Receiving point-to-point SiP calls may not work with all phones.

### Figure 2-19. SIP Page Set to Point-to-Point Mode

Device is set to NOT register with a SIP server

| Home            | Device Ne          | etwork      | SIP          | SL RF  | D | Access Log | Sensor         | Audiofiles         | Events | DSR | Autoprov | Firmware |
|-----------------|--------------------|-------------|--------------|--------|---|------------|----------------|--------------------|--------|-----|----------|----------|
|                 |                    |             |              |        |   |            |                |                    |        |     |          |          |
|                 |                    | <b>^</b>    | <b>vh</b>    |        |   | to K       |                | boo                | DE     | :In |          |          |
|                 |                    |             | y Dy         |        |   | la n       | ley            | pad                | пг     |     |          |          |
|                 |                    |             |              |        |   |            |                |                    |        |     |          |          |
| SIP Setti       | ings               |             |              |        |   |            | Call Dis       | connecti           | on     |     |          |          |
| Enable SIP op   | eration:           | <b>2</b>    |              |        |   |            | Terminate Ca   | all after delay: 0 |        |     |          |          |
| Register with a |                    |             |              |        |   |            |                |                    |        |     |          |          |
| Primary SIP Se  |                    |             | 0.0.253      |        |   |            | Audia          | Codec Sel          | action |     |          |          |
| Primary SIP Us  |                    | 199         |              |        |   |            |                |                    |        |     |          |          |
| Primary SIP A   |                    | 199         |              |        |   |            | Codec: Auto    | Select             | *      |     |          |          |
| Primary SIP Au  | n Interval (in sec | •••••       |              |        |   |            |                |                    |        |     |          |          |
| Re-registration | i intervar (in sec | conus). 300 |              |        |   |            | <b>RTP Se</b>  | ttings             |        |     |          |          |
| Backup SIP Se   | erver 1:           |             |              |        |   |            | RTP Port (ev   | en): 10500         |        |     |          |          |
| Backup SIP Us   | ser ID:            |             |              |        |   |            | Jitter Buffer: |                    |        |     |          |          |
| Backup SIP Au   | uth ID:            |             |              |        |   |            |                |                    |        |     |          |          |
| Backup SIP Au   | uth Password:      |             |              |        |   |            | Save R         | eboot Toggle       | Holp   |     |          |          |
| Re-registration | n Interval (in see | conds): 360 | )            |        |   |            | Save           | eboot Toggle       | neip   |     |          |          |
| Backup SIP Se   | erver 2:           |             |              |        |   |            |                |                    |        |     |          |          |
| Backup SIP Us   | ser ID:            |             |              |        |   |            |                |                    |        |     |          |          |
| Backup SIP Au   | uth ID:            |             |              |        |   |            |                |                    |        |     |          |          |
| Backup SIP Au   | th Password:       |             |              |        |   |            |                |                    |        |     |          |          |
| Re-registration | n Interval (in see | conds): 360 | 1            |        |   |            |                |                    |        |     |          |          |
| Remote SIP Po   | ort:               | 506         | iO           |        |   |            |                |                    |        |     |          |          |
| Local SIP Port  | :                  | 506         | 0            |        |   |            |                |                    |        |     |          |          |
| SIP Transport   | Protocol:          | UD          | PV           |        |   |            |                |                    |        |     |          |          |
| TLS Version:    |                    |             | only (recomm | ended) | ٣ |            |                |                    |        |     |          |          |
| Verify Server C | Certificate:       |             |              |        |   |            |                |                    |        |     |          |          |
| Outbound Pro    | xy:                |             |              |        |   |            |                |                    |        |     |          |          |
| Outbound Pro    | xy Port:           | 0           |              |        |   |            |                |                    |        |     |          |          |
| Use Cisco SRS   | ST:                |             |              |        |   |            |                |                    |        |     |          |          |
| Disable rport D |                    |             |              |        |   |            |                |                    |        |     |          |          |
| Unregister on   | Boot:              |             |              |        |   |            |                |                    |        |     |          |          |

## 2.5.8 Configure the SSL Parameters

1. Click **SSL** menu button to open the **SSL** page (Figure 2-53).

| Figure | 2-20. | SSL | Page |
|--------|-------|-----|------|
|--------|-------|-----|------|

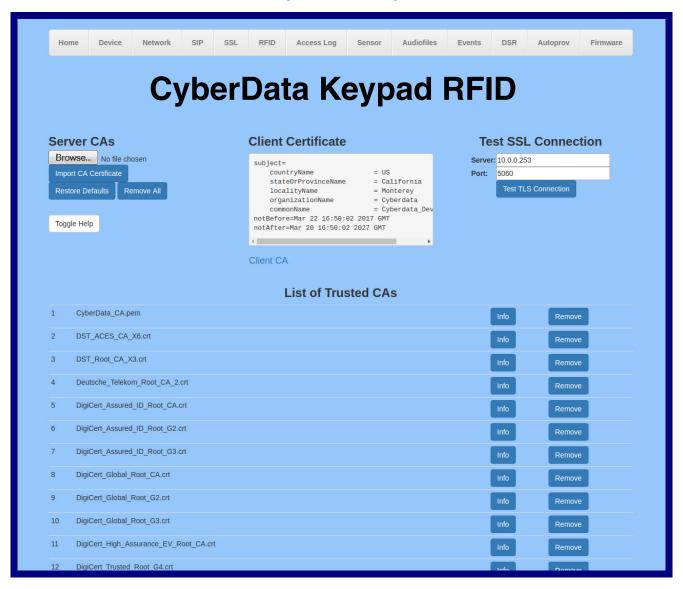

| 12 | DigiCert_Trusted_Root_G4.crt                                     | Info | Remove |
|----|------------------------------------------------------------------|------|--------|
| 13 | Equifax_Secure_CA.crt                                            | Info | Remove |
| 14 | Equifax_Secure_Global_eBusiness_CA.crt                           | Info | Remove |
| 15 | Equifax_Secure_eBusiness_CA_1.crt                                | Info | Remove |
| 16 | GeoTrust_Global_CA.crt                                           | Info | Remove |
| 17 | GeoTrust_Global_CA_2.crt                                         | Info | Remove |
| 18 | GeoTrust_Primary_Certification_Authority.crt                     | Info | Remove |
| 19 | GeoTrust_Primary_Certification_AuthorityG2.crt                   | Info | Remove |
| 20 | GeoTrust_Primary_Certification_AuthorityG3.crt                   | Info | Remove |
| 21 | GeoTrust_Universal_CA.crt                                        | Info | Remove |
| 22 | GeoTrust_Universal_CA_2.crt                                      | Info | Remove |
| 23 | VeriSign_Class_3_Public_Primary_Certification_AuthorityG4.crt    | Info | Remove |
| 24 | VeriSign_Class_3_Public_Primary_Certification_AuthorityG5.crt    | Info | Remove |
| 25 | VeriSign_Universal_Root_Certification_Authority.crt              | Info | Remove |
| 26 | Verisign_Class_1_Public_Primary_Certification_Authority.crt      | Info | Remove |
| 27 | Verisign_Class_1_Public_Primary_Certification_AuthorityG3.crt    | Info | Remove |
| 28 | Verisign_Class_2_Public_Primary_Certification_AuthorityG2.crt    | Info | Remove |
| 29 | Verisign_Class_2_Public_Primary_Certification_AuthorityG3.crt    | Info | Remove |
| 30 | Verisign_Class_3_Public_Primary_Certification_Authority.crt      | Info | Remove |
| 31 | Verisign_Class_3_Public_Primary_Certification_Authority_+_G3.crt | Info | Remove |
| 32 | thawte_Primary_Root_CA.crt                                       | Info | Remove |
| 33 | thawte_Primary_Root_CAG2.crt                                     | Info | Remove |
| 34 | thawte_Primary_Root_CAG3.crt                                     | Info | Remove |
|    |                                                                  |      |        |

Figure 2-21. SSL Page

- 2. On the SSL page, enter values for the parameters indicated in Table 2-10.
- **Note** The question mark icon (?) in the following table shows which web page items will be defined after the **Toggle Help** button is pressed.

| Web Page Item         | Description                                                                                                    |
|-----------------------|----------------------------------------------------------------------------------------------------|
| Server CAs            |                                                                                                    |
| Browse                | Use this button to select a configuration file to import.                                                                                                    |
| Import CA Certificate | Click <b>Browse</b> to select a CA certificate to import. After selecting<br>a server certificate authority (CA), click <b>Import CA Certificate</b> to<br>import it to the list of trusted CAs. CAs are used to validate the<br>certificate presented by the server when establishing a TLS<br>connection. |
| Restore Defaults      | <b>Restore Defaults</b> will restore the default list of registered CAs and <b>Remove All</b> will remove all registered CAs.                                                                                                    |
| Remove All            | <b>Restore Defaults</b> will restore the default list of registered CAs and <b>Remove All</b> will remove all registered CAs.                                                                                                    |
| Client Certificate    | When doing mutual authentication this device will present a client certificate with these parameters.                                                                                                    |
| Client CA 🛜           | Right click and <b>Save Link As</b> to get the Cyberdata CA used to sign this client certificate.                                                                                                    |
| Test SSL Connection   |                                                                                                    |
| Server ?              | The ssl test server address as a fully qualified domain name or in IPv4 dotted decimal notation.                                                                                                    |
| Port ?                | The ssl test server port. The supported range is 0-65536. SIP connections over TLS to port 5060 will do the same.                                                                                                    |
| Test TLS connection   | Use this button to test a TLS connection to a remote server. This will attempt to make a socket connection to the configured test server and port and report the success or failure. This can be used to debug TLS connection issues separate from SIP registration issues.                                 |
| List of Trusted CAs   |                                                                                                    |
| Info                  | Provides details of the certificate. After clicking on this button, the <b>Certificate Info Window</b> appears. See Section 2.5.8.1, "Certificate Info Window".                                                                                                    |
| Remove                | Removes this certificate from the list of trusted certificates. After clicking on this button, the <b>Remove Server Certificate Window</b> appears. See Section 2.5.8.2, "Remove Server Certificate Window".                                                                                                |

#### Table 2-10. SSL Parameters

## 2.5.8.1 Certificate Info Window

The **Certificate Info Window** provides details of the certificate. This window appears after clicking on the **Info** button. See Figure 2-22.

## Figure 2-22. Certificate Info Window

| <pre>subject=<br/>commonName = ACCVRAIZ1<br/>organizationalUnitName = PKIACCV<br/>organizationName = ACCV<br/>countryName = ES<br/>notBefore=May 5 09:37:37 2011 GMT<br/>notAfter=Dec 31 09:37:37 2030 GMT</pre> | <pre>commonName = ACCVRAIZ1 organizationalUnitName = PKIACCV organizationName = ACCV countryName = ES notBefore=May 5 09:37:37 2011 GMT</pre> | Cer                                                      | tificate Info       |  |
|----------------------------------------------------------------------------------------------------|----------------------------------------------------------------------------------------------------|----------------------------------------------------------|---------------------|--|
|                                                                                                    |                                                                                                    | commonName<br>organizationalUnitName<br>organizationName | = PKIACCV<br>= ACCV |  |
|                                                                                                    |                                                                                                    | notBefore=May 5 09:37:37 20                              | 11 GMT              |  |

## 2.5.8.2 Remove Server Certificate Window

The **Remove Server Certificate Window** will ask if the user wants to remove a certificate from the list of trusted certificates. This window appears after clicking on the **Remove** button. See Figure 2-23.

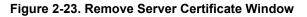

| Remove Server Certificate                      |        | ×      |
|------------------------------------------------|--------|--------|
| Are you sure you want to remove ACCVRAIZ1.crt? |        |        |
|                                                | Cancel | Remove |

# 2.5.9 Configure the RFID Parameters

1. Click the RFID menu button to open the RFID page (Figure 2-53).

| Figure | 2-24. | RFID | Page |
|--------|-------|------|------|
|--------|-------|------|------|

|                                                            | Cybe            | erDa | ta K | e   | ypa       | ad F        | RFI      | D           |        |        |
|------------------------------------------------------------|-----------------|------|------|-----|-----------|-------------|----------|-------------|--------|--------|
| Current Status                                             |                 |      |      | Im  | port Ac   | cess Lis    | t Ex     | port Acc    | ess Li | st     |
| Waiting for RFID tag                                       |                 |      |      | Bro | owse      | file chosen |          |             |        |        |
| RFID Passphrase Export Access List Export Access List      |                 |      |      |     |           |             |          |             |        |        |
| Passphrase                                                 | •               | Show |      | Ac  | cess Li   | st          |          |             |        |        |
| Set Master Key                                             |                 |      |      |     | Name      | Valid From  | Valid To | Blacklist   |        |        |
| Authentication Set                                         | tings           |      |      | 1   | Oliver    | Wdy08:00    | Wdy18:00 | No          | Edit   | Delete |
| Enable Two-Factor Authentication<br>Two Factor Timeout:    | on: 🗆 4         |      |      | 2   | Emma      | All         | All      | No          | Edit   | Delete |
| Relay Settings                                             |                 |      |      | 3   | Liam      | All         | All      | No          | Edit   | Delete |
| Activate Relay on Valid RFID                               |                 |      |      | 4   | James     | All         | All      | Blacklisted | Edit   | Delete |
| Activate DSR on Valid RFID<br>Relay Timeout (seconds) 6    |                 |      |      | 5   | Patricia  | All         | All      | No          | Edit   | Delete |
| Buzzer Settings                                            |                 |      |      | 6   | John      | Wnd         | Wnd      | No          | Edit   | Delete |
| Buzz while Relay Active<br>Buzz on Rejected RFID Card      |                 |      |      | 7   | Linda     | All         | All      | No          | Edit   | Delete |
| Sensor Settings                                            |                 |      |      | 8   | Robert    | Wed10:00    | Wed14:00 | No          | Edit   | Delete |
| Buzz on Door Open Timeout:<br>Door Sensor Normally Closed: | □<br>○ Yes ● No |      |      | 9   | Barbara   | All         | All      | No          | Edit   | Delete |
| Sensor Open Timeout (in secon                              | <b>ds):</b> 0   |      |      | 10  | Michael   | Wdy         | Wdy      | No          | Edit   | Delete |
| DSR Open Timeout (in seconds)                              | : 0             |      |      | 11  | Elizabeth | All         | All      | No          | Edit   | Delete |
| Blacklist Actions<br>Play Message to SIP Extension         |                 |      |      | 12  | William   | All         | All      | No          | Edit   | Delete |
| Dial Out SIP Extension                                     | 666             |      |      | 13  | Jennifer  | All         | All      | No          | Edit   | Delete |
| Dial Out SIP ID                                            | ext666          |      |      | 14  | David     | All         | All      | No          | Edit   | Delete |
| Multicast Audio Message<br>Multicast Address               | 234.6.6.6       |      |      | 15  | Maria     | All         | All      | No          | Edit   | Delete |
| Multicast Port<br>Times to Play Multicast Message          | 666<br>e 0      |      |      | 16  | Charles   | All         | All      | No          | Edit   | Delete |
| Save Reboot Toggle Hel                                     | p               |      |      | 17  | Susan     | All         | All      | No          | Edit   | Delete |
|                                                            |                 |      |      | 18  | Joseph    | All         | All      | No          | Edit   | Delete |
|                                                            |                 |      |      | 19  | Thomas    | All         | All      | No          | Edit   | Delete |
|                                                            |                 |      |      | 20  | Margaret  | All         | All      | No          | Edit   | Delete |

- 2. On the RFID page, enter values for the parameters indicated in Table 2-13.
- **Note** The question mark icon (?) in the following table shows which web page items will be defined after the **Toggle Help** button is pressed.

| Web Page Item                      | Description                                                                                                    |
|------------------------------------|----------------------------------------------------------------------------------------------------|
| Current Status                     | Display the current status of the RFID reader."                                                                                                    |
| RFID Passphrase                    |                                                                                                    |
| Passphrase 🛜                       | The master password or phrase used to setup the authentication tokens for your RFID tags. Make sure to write this down!                                                                                                    |
| Show                               | Shows the Master Key.                                                                                                    |
| Set Master Key                     | Launches the <b>Set Master Key</b> dialog box, allowing the user to set the master key. Please note that when a master key is set, all cards programmed with the old key will be invalidated.                                      |
| Authentication Settings            |                                                                                                    |
| Enable Two-Factor Authentication ? | When selected, a registered user must scan a valid rfid card and enter a valid security code to activate the relay. The user name must match in both cases.                                                                        |
| Two Factor Timeout (in seconds) 🛜  | The length of time (in seconds) during which the device will wait for the second factor when doing two-factor authentication.                                                                                                    |
| Relay Settings                     |                                                                                                    |
| Activate Relay on Valid RFID 🛜     | Activates the relay when a valid code is entered. This would likely be used to open a door.                                                                                                    |
| Activate DSR on Valid RFID 🛜       | Activates the remote relay when a valid code is entered. This would likely be used to open a door.                                                                                                    |
| Relay Timeout (seconds) 🛜          | Specifies how many seconds the relay will be activated after a valid code<br>entry. In a typical use case, this would specify how long the door is<br>unlocked.                                                                    |
| Buzzer Settings                    |                                                                                                    |
| Buzz while Relay Active ?          | When selected, an audible buzz will indicate the relay is active.                                                                                                    |
| Buzz on Rejected RFID Card ?       | When selected, a pattern will play on the buzzer to indicate an invalid code was entered.                                                                                                    |
| Sensor Settings                    |                                                                                                    |
| Buzz on Door Open Timeout ?        | When selected, the buzzer will beep until the on-board door sensor is deactivated.                                                                                                    |
| Door Sensor Normally Closed ?      | Select the inactive state of the door sensor. The door sensor is also known as the Sense Input on the device's terminal block. See the Operations Guide for more information.                                                      |
| Sensor Open Timeout (in seconds) ? | The time (in seconds) the device will wait before it performs an action<br>when the on-board door sensor is activated. The action(s) performed are<br>based on the configured Door Sensor Settings below. Enter up to 5<br>digits. |

#### Table 2-11. RFIDF Page Parameters

| Web Page Item                                  | Description                                                                                                    |
|------------------------------------------------|----------------------------------------------------------------------------------------------------|
| DSR Open Timeout (in seconds) ?                | The time (in seconds) the device will wait before it performs an action<br>when the remote (DSR) door sensor is activated. The action(s)<br>performed are based on the configured Remote Door Sensor Settings<br>below.          |
| Blacklist Settings                             |                                                                                                    |
| Play Message to SIP Extension ?                | When selected, the device will make a SIP call and play the "blacklist" audio file when a blacklisted code is entered.                                                                                                    |
| Dial Out SIP Extension 🛜                       | The extension that will be dialed if "Play Mesage to SIP Extension" is selected above. Enter up to 64 alphanumeric characters.                                                                                                   |
| Dial Out SIP ID 🛜                              | Additional caller identification string added to outbound calls. Enter up to 64 alphanumeric characters.                                                                                                    |
| Multicast Audio Message ?                      | When selected, the device will multicast the "blacklist" audio file to the specified address and port.                                                                                                    |
| Multicast Address ?                            | The multicast address that the "blacklist" audio file will be played to.                                                                                                    |
| Multicast Port 🛜                               | The multicast port that the "blacklist" audio file will be played to.                                                                                                    |
| Times to Play Multicast Message <mark>?</mark> | The number of times the "blacklist" audio file will be played via multicast.<br>Enter a value between 1 and 65535.                                                                                                    |
| Import Access List 🛜                           | After selecting an access list file, click on the <b>Import Access List</b> button to import the access list from the selected file.                                                                                             |
| Browse                                         | Use this button to select a file to import.                                                                                                    |
| Import Access List                             | This button imports an access list that it is in .xml format.                                                                                                    |
| Export Access List ?                           | Click on the <b>Export Access List</b> button to export the current access list to a file.                                                                                                    |
| Browse                                         | Use this button to select a file to export.                                                                                                    |
| Export Access List                             | This button exports the list of access records in xml format.                                                                                                    |
| Access List                                    | List of Access records.                                                                                                    |
| Name ?                                         | Tag user's name.                                                                                                    |
| Valid From ?                                   | Date and time in the form "DOWHH:MM". The field must contain a three-<br>letter string indicating the day of week, Weekday (Wdy), Weekend (Wnd),<br>or "All". The optional time is in 24 hour format and the range is inclusive. |
| Valid To ?                                     | Date and time in the form "DOWHH:MM". The field must contain a three-<br>letter string indicating the day of week, Weekday (Wdy), Weekend (Wnd),<br>or "All". The optional time is in 24 hour format and the range is inclusive. |
| Blacklist ?                                    | Mark this tag for immediate rejection and optional blacklist alerts.                                                                                                    |
| Add                                            | Launches the <b>Configure Access Record</b> edit box, allowing the user to add a new record.                                                                                                    |

## Table 2-11. RFIDF Page Parameters (continued)

| Web Page Item | Description                                                                                                    |  |  |  |  |
|---------------|----------------------------------------------------------------------------------------------------|--|--|--|--|
| Edit          | Launches the <b>Configure Access Record</b> edit box, allowing the user to make changes to an existing record.                                                                                                    |  |  |  |  |
| Delete        | Deletes a record.                                                                                                    |  |  |  |  |
| Save          | Click the <b>Save</b> button to save your configuration settings.                                                                                                    |  |  |  |  |
| Reboot        | Click on the <b>Reboot</b> button to reboot the system.                                                                                                    |  |  |  |  |
| Toggle Help   | Click on the <b>Toggle Help</b> button to see a short description of some of the web page items. First click on the <b>Toggle Help</b> button, and you will see a question mark (?) appear next to some of the web page items. Move the mouse pointer to hover over a question mark to see a short description o a specific web page item. |  |  |  |  |

## Table 2-11. RFIDF Page Parameters (continued)

**Note** You must click on the **Save** button for the changes to take effect.

## 2.5.10 Enrollment Procedure

Welcome to the CyberData Keypad RFID, featuring two-factor authentication. This document illustrates the user friendly, intuitive process you will use to enroll your RFID cards and set keypad codes to enhance your security.

1. From the **Home Page** (Figure 2-25), click on the **RFID** menu button (Figure 2-25) to navigate to the **RFID** page (Figure 2-26).

#### Figure 2-25. From the Home Page, navigate to the RFID page

Click on the RFID menu button to navigate to the RFID page

| Home Device                                                                                          | Network SIP                                                                           | SSL RFID Access Log Sensor                                    | Audiofiles Events DSR Autoprov Firmware |
|----------------------------------------------------------------------------------------------------|---------------------------------------------------------------------------------------|---------------------------------------------------------------|-----------------------------------------|
|                                                                                                    | Cybe                                                                                  | erData Keyp                                                   | ad RFID                                 |
| Current Status                                                                                       | 5                                                                                     | Admin Settings                                                | Import Settings                         |
| Serial Number:<br>Mac Address:<br>Firmware Version:<br>Partition 2:<br>Partition 3:<br>Booting From: | 426000001<br>00:20:f7:04:14:62<br>v1.2.1<br>v1.2.1<br>v1.2.1<br>v1.2.1<br>partition 2 | Username: admin<br>Password: •••••<br>Confirm Password: ••••• | Browse No file chosen                   |
| Boot From Other Partitio                                                                             | on                                                                                    | Save Reboot Toggle Help                                       | Export Settings                         |
| IP Addressing:<br>IP Address:<br>Subnet Mask:<br>Default Gateway:<br>DNS Server 1:<br>DNS Server 2:  | DHCP<br>10.10.0.4<br>255.0.00<br>10.0.0.1<br>10.0.1.56                                |                                                               | Export Config                           |
| SIP Mode:                                                                                            | Enabled                                                                               |                                                               |                                         |
| Event Reporting:                                                                                     | Disabled                                                                              |                                                               |                                         |
| Primary SIP Server:<br>Backup Server 1:<br>Backup Server 2:                                          | Not registered<br>Not registered<br>Not registered                                    |                                                               |                                         |
| Intrusion Sensor:                                                                                    | Inactive                                                                              |                                                               |                                         |

Figure 2-26. RFID Page

| CyberData                                                               | a Ke | ypa           | ad F          | RFI      | D               |        |        |
|-------------------------------------------------------------------------|------|---------------|---------------|----------|-----------------|--------|--------|
| Current Status                                                          | Im   | oort Ac       | cess Lis      | t Ex     | port Acc        | ess Li | ist    |
| Waiting for RFID tag                                                    | Br   | owse          | o file chosen |          |                 |        |        |
| RFID Passphrase                                                         | Imp  | oort Access I | List          | Ex       | port Access Lis | st     |        |
| Passphrase Show Show                                                    | Ac   | cess Li       | ist           |          |                 |        |        |
|                                                                         |      | Name          | Valid From    | Valid To | Blacklist       |        |        |
| Authentication Settings                                                 | 1    | Oliver        | Wdy08:00      | Wdy18:00 | No              | Edit   | Delete |
| Enable Two-Factor Authentication:<br>Two Factor Timeout: 4              | 2    | Emma          | All           | All      | No              | Edit   | Delete |
| Relay Settings                                                          | 3    | Liam          | All           | All      | No              | Edit   | Delete |
| Activate Relay on Valid RFID ♥<br>Activate DSR on Valid RFID ■          | 4    | James         | All           | All      | Blacklisted     | Edit   | Delete |
| Relay Timeout (seconds) 6                                               | 5    | Patricia      | All           | All      | No              | Edit   | Delete |
| Buzzer Settings                                                         | 6    | John          | Wnd           | Wnd      | No              | Edit   | Delete |
| Buzz while Relay Active 📃<br>Buzz on Rejected RFID Card                 | 7    | Linda         | All           | All      | No              | Edit   | Delete |
| Sensor Settings                                                         | 8    | Robert        | Wed10:00      | Wed14:00 | No              | Edit   | Delete |
| Buzz on Door Open Timeout: □<br>Door Sensor Normally Closed: ○ Yes ● No | 9    | Barbara       | All           | All      | No              | Edit   | Delete |
| Sensor Open Timeout (in seconds): 0                                     | 10   | Michael       | Wdy           | Wdy      | No              | Edit   | Delete |
| DSR Open Timeout (in seconds): 0                                        | 11   | Elizabeth     | All           | All      | No              | Edit   | Delete |
| Blacklist Actions Play Message to SIP Extension                         | 12   | William       | All           | All      | No              | Edit   | Delete |
| Dial Out SIP Extension 666                                              | 13   | Jennifer      | All           | All      | No              | Edit   | Delete |
| bial Out SIP ID ext666                                                  | 14   | David         | All           | All      | No              | Edit   | Delete |
| Multicast Audio Message Ulticast Address 234.6.6.6                      | 15   | Maria         | All           | All      | No              | Edit   | Delete |
| Multicast Port 666<br>Fimes to Play Multicast Message 0                 | 16   | Charles       | All           | All      | No              | Edit   | Delete |
| Save Reboot Toggle Help                                                 | 17   | Susan         | All           | All      | No              | Edit   | Delete |
|                                                                         | 18   | Joseph        | All           | All      | No              | Edit   | Delete |
|                                                                         | 19   | Thomas        | All           | All      | No              | Edit   | Delete |
|                                                                         | 20   | Margaret      | All           | All      | No              |        |        |

2. From the **RFID** page (Figure 2-26), the user will be prompted for a Passphrase that will serve as the Master Key. Enter a passphrase (Figure 2-27), and copy it to a secure location.

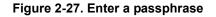

| RFID   | Pass      | phrase                      |      |
|--------|-----------|-----------------------------|------|
| Passph | ase       | myTESTpassphr@se            | Hide |
| Set M  | etter Key | Passphrase has not changed! |      |
|        |           | ,<br>                       |      |

Click on the Set Master Key button

- 3. When the user clicks on the **Set Master Key** button (Figure 2-27), a **Set Master Key** dialog box will appear. See Figure 2-28.
- 4. In the dialog box, click on the Set Master Key button. See Figure 2-28.

Figure 2-28. Set Master Key dialog box will appear

| Set Master Key                                                                                              |
|----------------------------------------------------------------------------------------------------|
| Are you sure you want to set a new master key? This will require that all existing tags be<br>reprogrammed. |
| Cancel Set Marrier Key                                                                                      |
| Click on the Set Master Key button                                                                          |

5. The Master Key will be set. See Figure 2-29.

Figure 2-29. The Master Key will be set

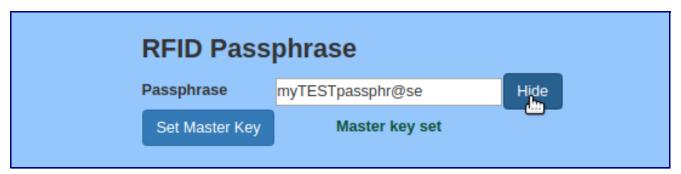

6. To enroll a user, select an empty record and click on the **Add** button. See Figure 2-30.

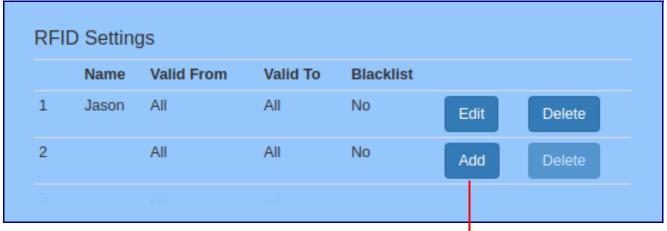

## Figure 2-30. Select an empty record and click on the Add button

Select an empty record and click on Add button

7. This is action will launch an edit box named Configure Access Record #2. See Figure 2-31.

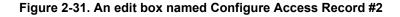

| Configure Access                                            | Record #2  |              |        | ×           |
|-------------------------------------------------------------|------------|--------------|--------|-------------|
| Name Tag UID Key Code Valid From All Valid To All Blacklist |            |              |        |             |
| Current Status:<br>Waiting for RFID tag                     |            |              |        |             |
|                                                             | Enroll Tag | Save Changes | Cancel | Toggle Help |

8. Click on the Enroll Tag button, and place the card flat against the RFID reader. See Figure 2-32.

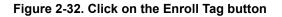

| Configur                                                                             | e Access Record #3        | ×                               |
|--------------------------------------------------------------------------------------|---------------------------|---------------------------------|
| Name<br>Tag UID<br>Key Code<br>Valid From<br>Valid To<br>Blacklist<br><b>Current</b> | All                       | ?<br>?<br>?<br>?                |
| Place RFID                                                                           | ) tag flat against reader | Save changes after programming! |
|                                                                                      | Enroll Tag                | Save Changes Cancel Toggle Help |

Click on the **Enroll Tag** button, and place the card flat against the RFID reader.

9. The **Tag UID** field will be populated. See Figure 2-33 and Figure 2-34.

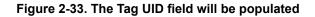

| Configure Access Record #2                                                             |  |                    |            |           |     |        |             |
|----------------------------------------------------------------------------------------|--|--------------------|------------|-----------|-----|--------|-------------|
| Name<br>Tag UID                                                                        |  | s Smith<br>1024231 | 30         | ?         |     |        |             |
| Key Code<br>Valid From                                                                 |  |                    |            | ?         |     |        |             |
| Valid To<br>Blacklist                                                                  |  |                    |            | ?         |     |        |             |
| Current                                                                                |  | s:                 |            |           |     |        |             |
| Successfully programmed RFID Tag uid=04188102423180<br>Save changes after programming! |  |                    |            |           |     |        |             |
|                                                                                        |  | l                  | Enroll Tag | Save Chan | ges | Cancel | Toggle Help |

The **Tag UID** field will be populated

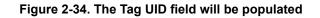

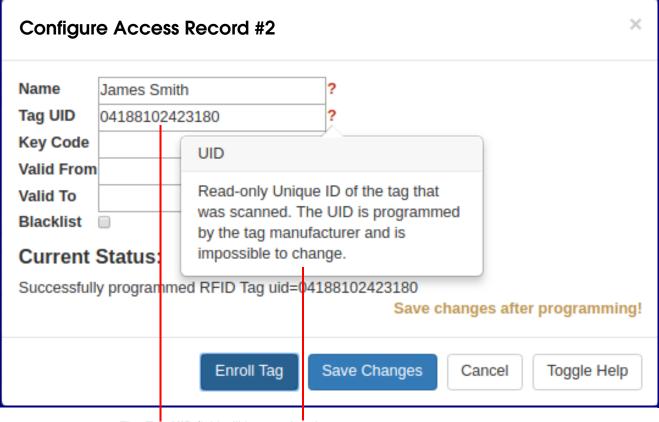

The **Tag UID** field will be populated

- 10. Click on the Toggle Help button for assistance in populating the other fields. See Figure 2-35.
- 11. Move the mouse pointer to hover over the question mark, and a short description of the web page item will appear.

| Configure Access                                                            | Record #2  |                       |                    | × |
|-----------------------------------------------------------------------------|------------|-----------------------|--------------------|---|
| Name Tag UID Key Code Valid From All Valid To All Blacklist Current Status: |            | ?<br>?<br>?<br>?<br>? |                    |   |
| Waiting for RFID tag                                                        |            |                       |                    |   |
|                                                                             | Enroll Tag | Save Changes          | Cancel Toggle Help | 2 |

Figure 2-35. Use the Toggle Help button for assistance in populating the other fields

Move the mouse pointer to hover over the question mark, and a short description of the web page item will appear.

Use the **Toggle Help** button for assistance in populating the other fields.

12. Click on the Toggle Help button for assistance in populating the Name field. See Figure 2-36.

| Figure 2-36. | Click on the | Toggle Help | button f | or assistance ir | n populating | the Name fields |
|--------------|--------------|-------------|----------|------------------|--------------|-----------------|
|--------------|--------------|-------------|----------|------------------|--------------|-----------------|

| Configur                                                                                            | e Access Record #2    |                                 |             | ×        |
|----------------------------------------------------------------------------------------------------|-----------------------|---------------------------------|-------------|----------|
| Name<br>Tag UID<br>Key Code<br>Valid From<br>Valid To<br>Blacklist<br><b>Current</b><br>Waiting for | All<br>All<br>Status: | ame<br>ag user's name<br>?<br>? |             |          |
|                                                                                                    | Enroll Tag            | Save Changes                    | Cancel Togg | jle Help |
|                                                                                                    |                       |                                 |             |          |

For assistance in populating the **Name** field, click on the **Toggle Help** button.

13. Use the **Toggle Help** button for assistance in populating the **Key Code** field. See Figure 2-37.

Figure 2-37. Use the Toggle Help button for assistance in populating the Key Code field

| Configur                                                                                            | e Ao                               | ccess I | Record #2           |                                   |                       | ×                             |
|----------------------------------------------------------------------------------------------------|------------------------------------|---------|---------------------|-----------------------------------|-----------------------|-------------------------------|
| Name<br>Tag UID<br>Key Code<br>Valid From<br>Valid To<br>Blacklist<br><b>Current</b><br>Waiting for | 0410<br>1234<br>All<br>All<br>Stat | us:     | 3180<br>Key Code    | ?<br>?<br>e<br>e. Must be unique. |                       |                               |
|                                                                                                    |                                    |         | Enroll Tag          | Save Changes                      | Cancel                | Toggle Help                   |
|                                                                                                    |                                    |         | — For assistance in | populating the <b>Key Cod</b>     | le field, click on th | ne <b>Toggle Help</b> button. |

**Note** In the **Key Code** field, make sure that the key code is unique. See Figure 2-38.

| Configure Access Record #2                                                                        |                      |              |                       |                    |   |  |
|---------------------------------------------------------------------------------------------------|----------------------|--------------|-----------------------|--------------------|---|--|
| Name<br>Tag UID<br>Key Code<br>Valid From<br>Valid To<br>Blacklist<br><b>Current</b><br>This code | Wdy08:30<br>Wdy18:00 | 2423180<br>D | ?<br>?<br>?<br>?<br>? |                    |   |  |
|                                                                                                   |                      | Enroll Tag   | Save Changes          | Cancel Toggle Help | ) |  |

Figure 2-38. Be certain that the key code is unique

In the **Key Code** field, make sure that the key code is unique.

14. Use the **Toggle Help** button for assistance in populating the **Valid From** field. See Figure 2-39.

| Figure 2-39. Use the | Toggle Help button f | for assistance in | populating the | Valid From field |
|----------------------|----------------------|-------------------|----------------|------------------|
|----------------------|----------------------|-------------------|----------------|------------------|

| Configure Access Record #2                                                   |                                       |                                                                                                  |                  |  |  |  |  |
|------------------------------------------------------------------------------|---------------------------------------|--------------------------------------------------------------------------------------------------|------------------|--|--|--|--|
| NameJames SmithTag UID041c8402423Key Code123456Valid FromWdy08:30Valid ToAll | -                                     | ?<br>?<br>?<br>?                                                                                 |                  |  |  |  |  |
| Blacklist Current Status:<br>Waiting for RFID tag                            | a three-letter stri<br>of week, Weekd | The field must contain<br>ing indicating the day<br>ay (Wdy), Weekend<br>The optional time is in | ncel Toggle Help |  |  |  |  |

For assistance in populating the Valid From field, click on the Toggle Help button

- 15. Use the **Toggle Help** button for assistance in populating the **Valid To** field. See Figure 2-40.
- **Note** The **Enable NTP** setting on the **Device** page must be selected to limit the times valid for the RFID tags.

| Configur                                                           | e Access            | Record #2                                                                           |                                                                                                    | ×                                      |
|--------------------------------------------------------------------|---------------------|-------------------------------------------------------------------------------------|----------------------------------------------------------------------------------------------------|----------------------------------------|
| Name<br>Tag UID<br>Key Code<br>Valid From<br>Valid To<br>Blacklist |                     |                                                                                     | ?<br>?<br>?<br>?                                                                                                    |                                        |
| Current<br>Waiting for                                             | Status:<br>RFID tag | Date and time<br>"DOWHH:MM"<br>a three-letter s<br>of week, Week<br>(Wnd), or "All" | in the form<br>". The field must contain<br>string indicating the day<br>(day (Wdy), Weekend<br>. The optional time is in<br>t and the range is | ncel Toggle Help                       |
|                                                                    |                     | For assistance ir                                                                   | populating the <b>Valid To</b> field                                                                                                    | click on the <b>Toggle Help</b> button |

16. Click on the **Toggle Help** button for assistance in populating the **Blacklist** check box. See Figure 2-41.

Figure 2-41. Click on the Toggle Help button for assistance in populating the Blacklist check box

| Configur              | e Access   | Record #2                             |                                       |        | ×           |
|-----------------------|------------|---------------------------------------|---------------------------------------|--------|-------------|
| Name                  | James Smit |                                       | ?                                     |        |             |
| Tag UID<br>Key Code   | n Wdy08:30 |                                       | ?                                     |        |             |
| Valid From            |            |                                       | ?                                     |        |             |
| Valid To<br>Blacklist | Wdy18:00   |                                       | ?                                     |        |             |
| Current               | Status:    | Blacklist                             |                                       |        |             |
| Waiting for           | RFID tag   | Mark this tag for<br>and optional bla | immediate rejection<br>cklist alerts. |        |             |
|                       |            | Enroll Tag                            | Save Changes                          | Cancel | Toggle Help |
|                       |            |                                       |                                       |        |             |

- For assistance in populating the **Blacklist** check box, click on the **Toggle Help** button

17. Click on the **Save Changes** button (Figure 2-42), and your record will appear in the web page list. See Figure 2-43.

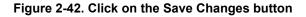

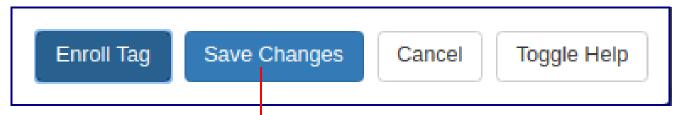

Click on the Save Changes button

| RFID Settings |       |       |            |          |           |      |        |  |  |
|---------------|-------|-------|------------|----------|-----------|------|--------|--|--|
|               | Name  |       | Valid From | Valid To | Blacklist |      |        |  |  |
| 1             | Jason |       | All        | All      | No        | Edit | Delete |  |  |
| 2             | James | Smith | Wdy08:30   | Wdy18:00 | No        | Edit | Delete |  |  |
| 3             |       |       | All        | All      | No        | Add  | Delete |  |  |
| 4             |       |       | All        | All      | No        | Add  | Delete |  |  |

Your record will appear in the web page list

- **Note** The CyberData RFID Keypad will accept either an RFID card or a key code. If **Two Factor Authorization** is enabled, the RFID Keypad will require you to use an RFID card and to also enter a key code into the keypad to gain entry.
- 18. To delete a record, click on the **Delete** button. See Figure 2-44.

| Figure 2-44. To delete a re | cord, select the Delete button |
|-----------------------------|--------------------------------|
|-----------------------------|--------------------------------|

| RFID Settings |              |            |          |           |      |        |  |  |
|---------------|--------------|------------|----------|-----------|------|--------|--|--|
|               | Name         | Valid From | Valid To | Blacklist |      |        |  |  |
| 1             | Jason        | All        | All      | No        | Edit | Delete |  |  |
| 2             | James Smith  | Wdy08:30   | Wdy18:00 | No        | Edit | Delete |  |  |
| 3             | Maria Garcia | All        | All      | No        | Edit | Delete |  |  |
| 4             | Robert Brown | All        | All      | No        | Edit | Delete |  |  |

To delete a record, click on the **Delete** button.

19. You will be prompted to delete the record. See Figure 2-45.

20. Click on the **Delete** button to confirm the deletion. See Figure 2-45.

#### Figure 2-45. You will be prompted to delete the record

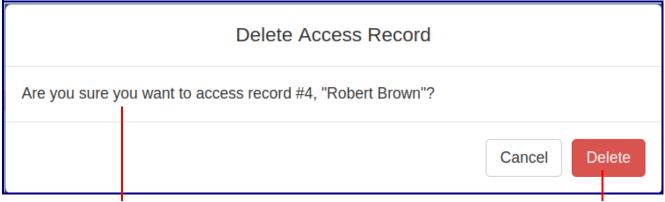

You will be prompted to delete the record.

Click on the Delete button to confirm the deletion

21. The record will no longer appear in your settings. See Figure 2-46.

| RFID Settings |              |            |          |           |      |        |  |  |
|---------------|--------------|------------|----------|-----------|------|--------|--|--|
|               | Name         | Valid From | Valid To | Blacklist |      |        |  |  |
| 1             | Jason        | All        | All      | No        | Edit | Delete |  |  |
| 2             | James Smith  | Wdy08:30   | Wdy18:00 | No        | Edit | Delete |  |  |
| 3             | Maria Garcia | All        | All      | No        | Edit | Delete |  |  |
| 4             |              | All        | All      | No        | Add  | Delete |  |  |

22. To export the RFID records, to provide a backup copy, or to share the enrolled tags with another device, click on the **Export RFID Settings** button. See Figure 2-47.

#### Figure 2-47. Click on the Export RFID Settings button

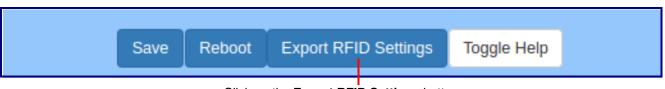

### Click on the Export RFID Settings button

Exporting RFID will create an xml file in the directory specified in your browser's **Downloads** location. Devices that require this file may use **Import Config** setting on the **Home Page**, or use Autoprovisioning (see the Operations Guide.)

23. To share the configuration via **Import Config**, navigate to the **RFID** page of the second device, and click on the **Browse** (or **Choose File**) button to choose the Access List file. See Figure 2-48.

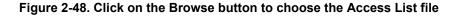

| Import Access List                        | Export Access List |
|-------------------------------------------|--------------------|
| Browse No file chosen  Import Access List | Export Access List |
| Access List                               |                    |

Click on the Browse button to choose the Access list file

Click on the **Import Access List** button to import the records

24. Click on the **Import Config** button (Figure 2-48) to import the records, and they will be added to the RFID page. See Figure 2-49.

## Figure 2-49. The imported records will be added to the RFID page

| RFID | RFID Settings |            |          |           |      |        |  |  |  |
|------|---------------|------------|----------|-----------|------|--------|--|--|--|
|      | Name          | Valid From | Valid To | Blacklist |      |        |  |  |  |
| 1    | Jason         | All        | All      | No        | Edit | Delete |  |  |  |
| 2    | James Smith   | Wdy08:30   | Wdy18:00 | No        | Edit | Delete |  |  |  |
| 3    | Maria Garcia  | All        | All      | No        | Edit | Delete |  |  |  |
| 4    |               | All        | All      | No        | Add  | Delete |  |  |  |

# 2.5.10.1 Optional RFID Reader Stand—used on the desktop for a dedicated reader for the enrollment process

Note This requires either the 011425 or 011426 reader purchase as shown in Figure 2-50.

011423A is an optional programming stand. This stand is especially useful for users who would like to have a CyberData RFID Reader dedicated to enrolling RFID cards. Follow the enrollment process documented in Section 2.5.10, "Enrollment Procedure".

Figure 2-50. Optional RFID Reader Stand

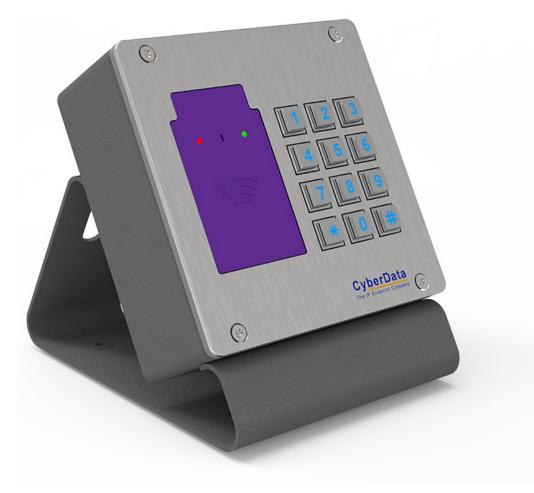

# 2.5.11 Configure the Access Log Parameters

1. Click the Access Log menu button to open the Access Log page (Figure 2-51).

Figure 2-51. Access Log Page

| Home         | Device                | Network      | SIP         | SSL  | RFID | Access        | Log         | Sensor                 | Audiofiles | Events  | DSR | Autoprov  | Firmware |
|--------------|-----------------------|--------------|-------------|------|------|---------------|-------------|------------------------|------------|---------|-----|-----------|----------|
|              | CyberData Keypad RFID |              |             |      |      |               |             |                        |            |         |     |           |          |
|              |                       |              |             |      | 1    | Ac<br>Refresh | Cess L      | <b>-OG</b><br>Download | I          |         |     |           |          |
|              |                       |              |             |      |      |               |             |                        |            |         |     | Search    |          |
| Event #      |                       | Timestamp    |             |      |      | ÷             | Action      |                        | 4          | User ID | ÷   | User Name | ÷        |
| 14           |                       | Wed 2019-04- | 17 13:03:3  | 9 PM |      |               | User black  | disted                 |            | 4       |     | James     |          |
| 13           |                       | Wed 2019-04- | 17 13:03:1  | 7 PM |      |               | Relay dea   | ctivated               |            |         |     |           |          |
| 12           |                       | Wed 2019-04- | 17 13:03:10 | 0 PM |      |               | Relay activ | vated                  |            |         |     |           |          |
| 11           |                       | Wed 2019-04- | 17 13:03:1  | 0 PM |      |               | User authe  | enticated              |            | 8       |     | Robert    |          |
| 10           |                       | Wed 2019-04- | 17 13:03:10 | 0 PM |      |               | Valid RFID  | )                      |            | 8       |     | Robert    |          |
| 9            |                       | Wed 2019-04- | 17 13:03:0  | 9 PM |      |               | Relay dea   | ctivated               |            |         |     |           |          |
| 8            |                       | Wed 2019-04- | 17 13:03:0  | 2 PM |      |               | Relay activ | vated                  |            |         |     |           |          |
| 7            |                       | Wed 2019-04- | 17 13:03:0  | 2 PM |      |               | User authe  | enticated              |            | 10      |     | Michael   |          |
| 6            |                       | Wed 2019-04- | 17 13:03:0  | 2 PM |      |               | Valid RFID  | )                      |            | 10      |     | Michael   |          |
| 5            |                       | Wed 2019-04- | 17 13:02:5  | 1 PM |      |               | User black  | disted                 |            | 4       |     | James     |          |
| Showing 1 to | 10 of 14 row          | /s 10 🔺 rows | s per page  |      |      |               |             |                        |            |         |     | <         | 12       |

- 2. On the Access Log page, enter values for the parameters indicated in Table 2-10.
- **Note** The question mark icon (?) in the following table shows which web page items will be defined after the **Toggle Help** button is pressed.

| Web Page Item | Description                                                                                                    |
|---------------|----------------------------------------------------------------------------------------------------|
| Access Log    |                                                                                                    |
| Refresh       | Refresh the web page view new log entries.                                                                                                    |
| Clear         | Erases the log. When pressed, the <b>Clear Access Log</b><br><b>Confirmation Window</b> appears. See Section 2.5.11.1, "Clear<br>Access Log Confirmation Window". |
| Download      | Downloads the access log.                                                                                                    |
| Search ?      | Search the access log.                                                                                                    |
| Event # ?     | System generated number to identify the event.                                                                                                    |
| Timestamp ?   | Displays the time of the event ( <b>Day of week Year-Month-Day</b><br>Hour:Minute:Seconds AM/PM).                                                                 |
| Action ?      | Describes the event.                                                                                                    |
| User ID ?     | Displays the ID number of the user.                                                                                                    |
| User Name 🛜   | Displays the name of the user.                                                                                                    |

#### Table 2-12. Access Log Configuration Parameters

## 2.5.11.1 Clear Access Log Confirmation Window

The **Clear Access Log Confirmation Window** will ask if the user wants to delete the access log. This window appears after clicking on the **Clear** button. See Figure 2-52.

#### Figure 2-52. Clear Access Log Confirmation Window

| Clear Access Log                                                                                  | ×      |
|---------------------------------------------------------------------------------------------------|--------|
| <b>Warning!</b> Are you sure you want to delete the access log?<br>This action can not be undone. |        |
|                                                                                                   | Cancel |

## 2.5.12 Configure the Sensor Parameters

The door sensor (pins 5 and 6) on the header can be used to monitor a door's open or closed state. There is an option on the **Sensor** page to trigger on an open or short condition on these pins. The door sensor alarm will be activated when the **Door Open Timeout** parameter has been met.

The intrusion sensor is an optical sensor installed on the board and will be activated when the device is removed from the case.

Each sensor can trigger the following actions:

- Activate the relay until the sensor is deactivated
- Call an extension, with optional pre-recorded audio
- **Note** Calling a preset extension can be set up as a point-to-point call, but currently can't send delayed DTMF tones.
- 1. Click Sensor menu button to open the Sensor page (Figure 2-53).

#### Figure 2-53. Sensor Page

|                                                          | C                  | vb       | er | Da | ita K | <b>lev</b>                                                          | bad      | RF      | <b>ID</b> |  |
|----------------------------------------------------------|--------------------|----------|----|----|-------|---------------------------------------------------------------------|----------|---------|-----------|--|
|                                                          | -                  | <b>y</b> |    |    |       | )                                                                   |          |         |           |  |
| Door Sens                                                | or Settings        |          |    |    |       | Intrusio                                                            | n Sensor | Setting | S         |  |
| Door Sensor Norm<br>Door Open Timeo<br>Activate Relay:   | ut (in seconds): 0 | es • No  |    |    |       |                                                                     |          |         |           |  |
| Make call to exten<br>Dial Out Extension<br>Dial Out ID: |                    | 4        |    |    |       | Dial Out ID: id204 Play recorded audio: Repeat Intrusion Message: 0 |          |         |           |  |
| Play recorded aud<br>Repeat Sensor Me                    |                    |          |    |    |       |                                                                     |          |         |           |  |
|                                                          |                    |          |    |    |       |                                                                     |          |         |           |  |
|                                                          | _                  |          |    |    |       |                                                                     |          |         |           |  |
| Save Reboot                                              | Toggle Help        |          |    |    |       |                                                                     |          |         |           |  |
|                                                          |                    |          |    |    |       |                                                                     |          |         |           |  |

- 2. On the Sensor page, enter values for the parameters indicated in Table 2-13.
- **Note** The question mark icon (?) in the following table shows which web page items will be defined after the **Toggle Help** button is pressed.

| Web Page Item                           | Description                                                                                                    |
|-----------------------------------------|----------------------------------------------------------------------------------------------------|
| Door Sensor Settings                    |                                                                                                    |
| Door Sensor Normally Closed ?           | Select the inactive state of the door sensor. The door sensor is also known as the Sense Input on the device's terminal block.                                                                                                    |
| Door Open Timeout (in seconds) <b>?</b> | The time (in seconds) the device will wait before it performs an action when the on-board door sensor is activated. The action(s) performed are based on the configured Door Sensor Settings below. Enter up to 5 digits.                             |
| Activate Relay ?                        | When selected, the device's on-board relay will be activated until the on-board door sensor is deactivated.                                                                                                    |
| Make call to extension ?                | When selected, the device will call an extension when the on-<br>board door sensor is activated. Use the <b>Dial Out Extension</b> field<br>below to specify the extension the device will call.                                                      |
| Dial Out Extension 🛜                    | Specify the extension the device will call when the on-board door sensor is activated. Enter up to 64 alphanumeric characters.                                                                                                    |
| Dial Out ID ?                           | An additional Caller identification string added to outbound calls.<br>Enter up to 64 alphanumeric characters.                                                                                                    |
| Play recorded audio 🛜                   | When selected, the device will call the <b>Dial Out Extension</b> and play an audio file to the phone answering the SIP call (corresponds to <b>Door Ajar</b> on the <b>Audiofiles</b> page).                                                         |
| Repeat Sensor Message ?                 | The number of times to repeat the audio message through the local speaker or to the remote endpoint. A value of 0 will repeat forever. Enter a value from 0-65536.                                                                                    |
| Intrusion Sensor Settings               |                                                                                                    |
| Activate Relay ?                        | When selected, the device's on-board relay will be activated until the intrusion sensor is deactivated.                                                                                                    |
| Make call to extension ?                | When selected, the device will call an extension when the intrusion sensor is activated. Use the <b>Dial Out Extension</b> field below to specify the extension the device will call.                                                                 |
| Dial Out Extension 🛜                    | Specify the extension the device will call when the intrusion sensor is activated. Enter up to 64 alphanumeric characters.                                                                                                    |
| Dial Out ID ?                           | An additional Caller identification string added to outbound calls.<br>Enter up to 64 alphanumeric characters.                                                                                                    |
| Play recorded audio 🛜                   | When selected, the device will call the <b>Dial Out Extension</b> and play an audio file (corresponds to <b>Intrusion Sensor Triggered</b> on the <b>Audiofiles</b> page) to the phone answering the SIP call when the intrusion sensor is activated. |
| Repeat Intrusion Message 🛜              | The number of times to repeat the audio message through the local speaker or to the remote endpoint. A value of 0 will repeat forever. Enter a value from 0-65536.                                                                                    |

#### Table 2-13. Sensor Page Parameters

| Web Page Item         | Description                                                                                                    |
|-----------------------|----------------------------------------------------------------------------------------------------|
| Test Door Sensor      | Click the Test Door Sensor button to test the door sensor.                                                                                                    |
| Test Intrusion Sensor | Click the Test Intrusion Sensor button to test the Intrusion sensor.                                                                                                    |
|                       | Click the <b>Save</b> button to save your configuration settings.                                                                                                    |
| Save                  | Note: You need to reboot for changes to take effect.                                                                                                    |
| Reboot                | Click on the <b>Reboot</b> button to reboot the system.                                                                                                    |
| Toggle Help           | Click on the <b>Toggle Help</b> button to see a short description of some of the web page items. First click on the <b>Toggle Help</b> button, and you will see a question mark (?) appear next to some of the web page items. Move the mouse pointer to hover over a question mark to see a short description of a specific web page item. |

## Table 2-13. Sensor Page Parameters (continued)

## 2.5.13 Configure the Audiofiles Parameters

The **Audiofiles** page is used to add custom audio to the board. User uploaded audio will take precedence over the audio files shipped with the device.

1. Click on the Audiofiles menu button to open the Audiofiles page (Figure 2-54).

Figure 2-54. Audiofiles Page

| Home | Device | Network  | SIP                 | SSL       | RFID        | Access Log                      | Sensor    | Audiofiles | Events | DSR  | Autoprov | Firmware |
|------|--------|----------|---------------------|-----------|-------------|---------------------------------|-----------|------------|--------|------|----------|----------|
|      |        |          | <i>c</i> h <i>i</i> | ٦۲        |             | to K                            | 0)/r      |            | DE     | n    |          |          |
|      |        | C        |                     |           | Ja          | ta K                            | eyh       | Jau        | nr     | U    |          |          |
|      |        | Intrusio | on Sensor           | Triggered | Currently s | Available Spa<br>et to: default | ce:1485MB |            |        |      |          |          |
|      |        | Door A   | jar:                |           | Currently s | et to: default                  | Se No fil | e chosen   | Delete | Save |          |          |
|      |        | Blackli  | st Message          | e.        | Currently s | Brow<br>et to: default          | se No fil | e chosen   | Delete | Save |          |          |
|      |        | Ditterni | or moosuge          | ~         | currently o | Brow                            | se No fil | e chosen   | Delete | Save |          |          |
|      |        |          |                     |           |             |                                 |           |            |        |      |          |          |
|      |        |          |                     |           |             |                                 |           |            |        |      |          |          |

- 2. On the Audiofiles page, enter values for the parameters indicated in Table 2-14.
- **Note** The question mark icon (?) in the following table shows which web page items will be defined after the **Toggle Help** button is pressed.

#### Table 2-14. Audiofiles Page Parameters

| Web Page Item              | Description                                                                                                    |
|----------------------------|----------------------------------------------------------------------------------------------------|
| Available Space            | Shows the space available for the user to save custom audio files if they want to change the message when the door or sensor is triggered.                                                                              |
| Intrusion Sensor Triggered | Corresponds to the message "Intrusion Sensor Triggered" (24 character limit).                                                                                                    |
| Door Ajar                  | Corresponds to the message "Door Ajar" (24 character limit).                                                                                                    |
| Blacklist Message          | The audio file that will play if a blacklisted security code is entered.                                                                                                    |
| Browse                     | Click on the <b>Browse</b> button to navigate to and select an audio file.                                                                                                    |
| Delete                     | The <b>Delete</b> button will delete any user uploaded audio and restore the stock audio file.                                                                                                    |
| Save                       | The <b>Save</b> button will download a new user audio file to the board once you've selected the file by using the <b>Browse</b> button. The <b>Save</b> button will delete any pre-existing user-uploaded audio files. |

## 2.5.13.1 User-created Audio Files

User created audio files should be saved in the following format:

RIFF (little-endian) data, WAVE audio, Microsoft PCM, 16 bit, mono 8000 Hz

You can use the free utility *Audacity* to convert audio files into this format. See Figure 2-55 through Figure 2-57.

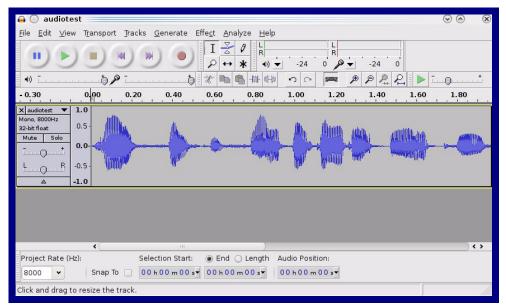

Figure 2-55. Audacity 1

Figure 2-56. Audacity 2

| 🔒 💽 Edit Metadata 🚃         |                                    | $\odot \odot $         |
|-----------------------------|------------------------------------|------------------------|
| Use arrow keys (or RETURN   | key after editing) to navigate fie | elds.                  |
| Tag Name                    | Tag Value                          |                        |
| Artist Name                 |                                    |                        |
| Track Title                 |                                    |                        |
| Album Title                 |                                    |                        |
| Track Number                |                                    |                        |
| Year                        |                                    |                        |
| Genre                       |                                    |                        |
| Comments                    |                                    |                        |
|                             |                                    |                        |
|                             |                                    |                        |
| Add                         | <u>R</u> emove <u>C</u> lear       |                        |
| Genres                      | Template                           |                        |
| E <u>d</u> it Rese <u>t</u> | Load Save                          | . S <u>e</u> t Default |
|                             | 0                                  | ancel                  |

When you export an audio file with Audacity, save the output as:

• WAV (Microsoft) signed 16 bit PCM.

| 🔒 💽 Export File                      |                | $\odot$ $\otimes$ $\otimes$         |
|--------------------------------------|----------------|-------------------------------------|
| Name: audiote                        | st.wav         |                                     |
| Save in <u>f</u> older:              |                | *                                   |
| ✓ Browse for other folde             | rs             |                                     |
| _                                    | 13             |                                     |
| 💽/ tmp/                              |                | Create Folder                       |
| Places                               | Name           | ✓   Modified                        |
| 🚜 Search                             | 🛅 cscope.4371  | Yesterday at 14:30                  |
| 🛞 Recently Used                      | 🛅 kde-na       | Yesterday at 14:26                  |
| 🛅 na                                 | 🛅 kde-root     | Yesterday at 14:26                  |
| 🛅 Desktop                            | 🛅 ksocket-na   | 09:20                               |
| 👩 File System                        | 🛅 orbit-na     | Yesterday at 14:32                  |
| 👩 250.1 GB Media                     | ssh-CIPQVD3392 | Yesterday at 14:26 🛓                |
|                                      | i v814422      | Yesterday at 15:45                  |
|                                      |                |                                     |
|                                      |                |                                     |
|                                      |                | 0                                   |
| <b>≜</b> Add <b>≋</b> <u>B</u> ernov | re             | WAV (Microsoft) signed 16 bit PCM 🔹 |
|                                      |                | Options                             |
|                                      |                | ⊘ <u>Cancel</u> Save                |
|                                      |                |                                     |

#### Figure 2-57. WAV (Microsoft) signed 16 bit PCM

WAV (Microsoft) signed 16 bit PCM

# 2.5.14 Configure the Events Parameters

The **Events** page specifies a remote server that can be used to receive HTTP POST events when actions take place on the board.

1. Click on the Events menu button to open the Events page (Figure 2-58).

Figure 2-58. Events Page

| Home        | Device          | Network    | SIP      | SSL | RFID | Access Log | Sensor       | Audiofiles        | Events | DSR | Autoprov | Firmware |
|-------------|-----------------|------------|----------|-----|------|------------|--------------|-------------------|--------|-----|----------|----------|
|             |                 | C          | vh       | er  | Da   | ta K       | ev           | nad               | RF     | -ID |          |          |
|             |                 |            | <b>,</b> | ••• |      |            | -• J         |                   |        |     |          |          |
| Enable Eve  | nt Generation   | n:🗖        |          |     |      |            | Event S      | Server            |        |     |          |          |
| Events      | ;               |            |          |     |      |            |              |                   | 2      |     |          |          |
| Enable Call | Start Events    |            |          |     |      |            |              | dress: 10.0.0.250 | )      |     |          |          |
|             | Terminated I    |            |          |     |      |            | Server Port: | 8080              |        |     |          |          |
|             | ay Activated I  |            |          |     |      |            | Server URL:  | xmlparse_         | engine |     |          |          |
|             | y<br>Deactivate |            |          |     |      |            |              |                   |        |     |          |          |
| Enable Ring |                 |            |          |     |      |            |              |                   |        |     |          |          |
| Enable Mult | ticast Start E  | vents: 🔲   |          |     |      |            |              |                   |        |     |          |          |
| Enable Mult | ticast Stop E   | vents: 🔲   |          |     |      |            |              |                   |        |     |          |          |
| Enable Pow  | er On Events    | s: 📃       |          |     |      |            |              |                   |        |     |          |          |
| Enable Sen  | sor Events:     |            |          |     |      |            |              |                   |        |     |          |          |
|             | note Relay Ev   |            |          |     |      |            |              |                   |        |     |          |          |
| Enable 60 S | Second Heart    | beat: 📃    |          |     |      |            |              |                   |        |     |          |          |
|             |                 |            |          |     |      |            |              |                   |        |     |          |          |
|             |                 |            |          |     |      |            |              |                   |        |     |          |          |
|             |                 |            |          |     |      |            |              |                   |        |     |          |          |
|             |                 |            |          |     |      |            |              |                   |        |     |          |          |
|             | _               |            |          |     |      |            |              |                   |        |     |          |          |
| Save        | Reboot To       | oggle Help |          |     |      |            |              |                   |        |     |          |          |
|             |                 |            |          |     |      |            |              |                   |        |     |          |          |

- 2. On the **Events** page, enter values for the parameters indicated in Table 2-15.
- **Note** The question mark icon (?) in the following table shows which web page items will be defined after the **Toggle Help** button is pressed.

| Web Page Item                       | Description                                                                                                    |
|-------------------------------------|----------------------------------------------------------------------------------------------------|
| Enable Event Generation ?           | The device will send HTTP POST events to the specified remote server and port number whenever a certain action takes place. Select an event type below to generate an HTTP POST event.                                         |
|                                     | <b>Note:</b> Enabling Event Generation requires a reboot for the changes to take effect.                                                                                                    |
| Events                              |                                                                                                    |
| Enable Call Start Events 💡          | When selected, the device will report the start of a SIP call.                                                                                                    |
| Enable Call Terminated Events ?     | When selected, the device will report the end of a SIP call.                                                                                                    |
| Enable Relay Activated Events ?     | When selected, the device will report relay activation.                                                                                                    |
| Enable Relay Deactivated Events ?   | When selected, the device will report relay deactivation.                                                                                                    |
| Enable Ring Events 🛜                | When selected, the device will report when it starts ringing upon an incoming SIP call. A Ring Event will not be generated when <b>Auto-Answer Incoming Calls</b> is enabled on the <b>Device</b> page.                        |
| Enable Multicast Start Events 🛜     | When selected, the device will report when the device starts playing a multicast audio stream.                                                                                                    |
| Enable Multicast Stop Events ?      | When selected, the device will report when the device stops playing a multicast audio stream.                                                                                                    |
| Enable Power On Events ?            | When selected, the device will report when it boots.                                                                                                    |
| Enable Sensor Events ?              | When selected, the device will report when the on-board sensor is activated.                                                                                                    |
| Enable Remote Relay Events 🛜        | When selected, the device will report when the remote relay (DSR) is activated.                                                                                                    |
| Enable 60 Second Heartbeat Events ? | When enabled, the device will report a Heartbeat event every 60 seconds. SIP registration is not required to generate Heartbeat events.                                                                                        |
| Event Server                        | <b>Note</b> : Changing an Event Server setting requires a reboot for the changes to take effect.                                                                                                    |
| Server IP Address ?                 | The IPv4 address of the event server in dotted decimal notation.                                                                                                    |
| Server Port ?                       | Specify the event server port number. The supported range is 0-65536. Enter up to 5 digits.                                                                                                    |
| Server URL ?                        | Generally, the destination URL is the name of the application that receives the events and the string in the HTTP POST command. It can be a script used to parse and process the HTTP POST events. Enter up to 127 characters. |
|                                     | Click the <b>Save</b> button to save your configuration settings.                                                                                                    |
| Save                                | Note: You need to reboot for changes to take effect.                                                                                                    |
| Reboot                              | Click on the <b>Reboot</b> button to reboot the system.                                                                                                    |

#### Table 2-15. Events Page Parameters

| Toggle Help |                                                                                                    |
|-------------|----------------------------------------------------------------------------------------------------|
|             | Click on the <b>Toggle Help</b> button to see a short description of some<br>of the web page items. First click on the <b>Toggle Help</b> button, and<br>you will see a question mark (?) appear next to some of the web<br>page items. Move the mouse pointer to hover over a question mark<br>to see a short description of a specific web page item. |

| Table 2-15. Events Page Para | ameters(continued) |
|------------------------------|--------------------|
|------------------------------|--------------------|

Note You must click on the Save button for the changes to take effect.

## 2.5.14.1 Example Packets for Events

The server and port are used to point to the listening server and the 'Remote Event Server URL' is the destination URL (typically the script running on the remote server that's used to parse and process the POST events).

**Note** The XML is URL-encoded before transmission so the following examples are not completely accurate.

Here are example packets for every event:

```
POST xmlparse engine HTTP/1.1
Host: 10.0.3.79
User-Agent: CyberData/1.0.0
Content-Length: 197
Content-Type: application/x-www-form-urlencoded
<?xml version="1.0" encoding="ISO-8859-1"?>
<cyberdata NAME='CyberData VoIP Device' MAC='0020f70015b6'>
<event>POWERON</event>
</cyberdata>
POST xmlparse engine HTTP/1.1
Host: 10.0.3.79
User-Agent: CyberData/1.0.0
Content-Length: 199
Content-Type: application/x-www-form-urlencoded
<?xml version="1.0" encoding="ISO-8859-1"?>
<cyberdata NAME='CyberData VoIP Device' MAC='0020f70015b6'>
<event>HEARTBEAT</event>
</cyberdata>
POST xmlparse engine HTTP/1.1
Host: 10.0.3.79
User-Agent: CyberData/1.0.0
Content-Length: 196
Content-Type: application/x-www-form-urlencoded
<?xml version="1.0" encoding="ISO-8859-1"?>
<cyberdata NAME='CyberData VoIP Device' MAC='0020f70015b6'>
<event>BUTTON</event>
</cyberdata>
POST xmlparse engine HTTP/1.1
Host: 10.0.3.79
User-Agent: CyberData/1.0.0
Content-Length: 201
Content-Type: application/x-www-form-urlencoded
<?xml version="1.0" encoding="ISO-8859-1"?>
<cyberdata NAME='CyberData VoIP Device' MAC='0020f70015b6'>
<event>CALL ACTIVE</event>
</cyberdata>
POST xmlparse_engine HTTP/1.1
Host: 10.0.3.79
```

```
User-Agent: CyberData/1.0.0
Content-Length: 205
Content-Type: application/x-www-form-urlencoded
<?xml version="1.0" encoding="ISO-8859-1"?>
<cyberdata NAME='CyberData VoIP Device' MAC='0020f70015b6'>
<event>CALL TERMINATED</event>
</cyberdata>
POST xmlparse engine HTTP/1.1
Host: 10.0.3.79
User-Agent: CyberData/1.0.0
Content-Length: 197
Content-Type: application/x-www-form-urlencoded
<?xml version="1.0" encoding="ISO-8859-1"?>
<cyberdata NAME='CyberData VoIP Device' MAC='0020f70015b6'>
<event>RINGING</event>
</cyberdata>
POST xmlparse engine HTTP/1.1
Host: 10.0.3.79
User-Agent: CyberData/1.0.0
Content-Length: 234
Content-Type: application/x-www-form-urlencoded
<?xml version="1.0" encoding="ISO-8859-1"?>
<cyberdata NAME='CyberData VoIP Device' MAC='0020f70015b6'>
<event>MULTICAST START
<index>8</index>
</cyberdata>
POST xmlparse engine HTTP/1.1
Host: 10.0.3.79
User-Agent: CyberData/1.0.0
Content-Length: 233
Content-Type: application/x-www-form-urlencoded
<?xml version="1.0" encoding="ISO-8859-1"?>
<cyberdata NAME='CyberData VoIP Device' MAC='0020f70015b6'>
<event>MULTICAST STOP</event>
<index>8</index>
</cyberdata>
POST xmlparse engine HTTP/1.1
Host: 10.0.3.79
User-Agent: CyberData/1.0.0
Content-Length: 234
Content-Type: application/x-www-form-urlencoded
<?xml version="1.0" encoding="ISO-8859-1"?>
<cyberdata NAME='CyberData VoIP Device' MAC='0020f70015b6'>
<event>RELAY_ACTIVATED</event>
</cyberdata>
POST xmlparse engine HTTP/1.1
Host: 10.0.3.79
```

```
User-Agent: CyberData/1.0.0
Content-Length: 234
Content-Type: application/x-www-form-urlencoded
<?xml version="1.0" encoding="ISO-8859-1"?>
<cyberdata NAME='CyberData VoIP Device' MAC='0020f70015b6'>
<event>RELAY_DEACTIVATED</event>
</cyberdata>
POST xmlparse_engine HTTP/1.1
```

```
Host: 10.0.3.79
User-Agent: CyberData/1.0.0
Content-Length: 234
Content-Type: application/x-www-form-urlencoded
<?xml version="1.0" encoding="ISO-8859-1"?>
<cyberdata NAME='CyberData VoIP Device' MAC='0020f70015b6'>
<event>NIGHTRINGING</event>
</cyberdata>
```

## 2.5.15 Configure the Door Strike Relay

The Door Strike Relay (DSR) is a network device designed to control an electronic door strike. The DSR is meant to be used as a replacement for (or an addition to) the on-board relay. In addition to being a drop-in 12 Amp relay, the DSR can monitor and record when the door is open or closed.

The DSR can be configured to trigger in the following ways: on the entry of a DTMF code, manually through the web interface, or by using a Windows application.

This section describes operations for running firmware version 4.8 or later of the Dual Door Strike Relay. If you have an older version of the firmware, then please contact CyberData Technical Support. The version number appears in the **Discovered Remote Relays** section on the **DSR** page (Figure 2-59).

- **Note** When **Activate DSR on Valid RFID** is enabled, a swipe of a valid RFID card will activate Relay 2.
- 1. Click on the **DSR** menu button to open the **DSR** page (Figure 2-59).

#### Figure 2-59. DSR Page (not associated with any DSRs)

| Home            | Device       | Network                        | SIP SSL          | RFID A       | ccess Log | Sensor   | Audiofiles | Events                                               | DSR                                            | Autoprov                            | Firmware                                                             |   |
|-----------------|--------------|--------------------------------|------------------|--------------|-----------|----------|------------|------------------------------------------------------|------------------------------------------------|-------------------------------------|----------------------------------------------------------------------|---|
|                 |              | Cyl                            | berl             | Data         | a K       | eyp      | bad        | RF                                                   | ID                                             |                                     |                                                                      |   |
| Not associa     | ted with any | Settings<br>DSRs<br>oggle Help |                  |              |           |          |            | device is<br><b>DSRs</b> . F<br>Strike Re<br>more se | s <b>not a</b><br>Please<br>elay O<br>ttings a | see the E<br>perations<br>and optio | when the<br><b>d with any</b><br>Dual Door<br>Guide for<br>ns on the | , |
|                 |              |                                |                  | Discov       | vered Re  | emote Re | elays      |                                                      | •                                              | en the de<br>h a DSR.               |                                                                      | J |
| Product<br>Type | IP Address   | MAC Address                    | Serial<br>Number | Name         | Version   |          |            | Discover                                             |                                                |                                     |                                                                      |   |
| DoorLock        | 10.10.1.187  | 00:20:F7:03:74:D               | 4 375000046      | LOCK37500004 | 46 V4.8T  | View     | Associate  |                                                      |                                                |                                     |                                                                      |   |

- 2. On the **DSR** page, enter values for the parameters indicated in Table 2-16.
- **Note** The question mark icon (?) in the following table shows which web page items will be defined after the **Toggle Help** button is pressed.

#### Table 2-16. DSR Parameters (not associated with any DSRs)

| Web Page Item            | Description                                                                                                    |
|--------------------------|----------------------------------------------------------------------------------------------------|
| Remote Relay Settings    | The settings in this section will activate an associated door strike relay. If a door strike relay is not associated with the device, then you will only see the words <b>Not associated with any DSRs</b> .                                                                                                    |
|                          | Click the Save button to save your configuration settings.                                                                                                    |
| Save                     | Note: You need to reboot for changes to take effect.                                                                                                    |
| Reboot                   | Click on the <b>Reboot</b> button to reboot the system.                                                                                                    |
| Toggle Help              | Click on the <b>Toggle Help</b> button to see a short description of some of the web page items. First click on the <b>Toggle Help</b> button, and you will see a question mark (?) appear next to some of the web page items. Move the mouse pointer to hover over a question mark to see a short description of a specific web page item.               |
| Discovered Remote Relays | The <b>Discovered Remote Relays</b> section lists all of the networked door strike relays<br>on the network. To associate your device with a door strike relay, click on the<br><b>Associate</b> button. This action allows the user to configure the door strike relay. Keep<br>in mind that a device may only be associated with one door strike relay. |
| Product Type             | Displays the product type of the remote relay.                                                                                                    |
| IP Address               | Displays the IP address of the remote relay.                                                                                                    |
| MAC Address              | Displays the MAC address of the remote relay.                                                                                                    |
| Serial Number            | Displays the serial number of the remote relay.                                                                                                    |
| Name                     | Displays the name of the remote relay.                                                                                                    |
| Version                  | Displays the version of the remote relay.                                                                                                    |
| Discover                 | Use this button to search for and find any remote relays that are available on the network.                                                                                                    |
| View                     | Use this button to view the settings of a remote relay that has been "discovered" after pressing the <b>Discover</b> button.                                                                                                    |
| Associate                | Use this button to associate the remote relay with the device. Only one relay may be associated with a device.                                                                                                    |
| Disassociate             | Use this button to disassociate the remote relay from the device. Only one relay may be associated with a device. This button is only available when a relay is associated with a device.                                                                                                    |
| Note                     | You must click on the <b>Save</b> button and then the <b>Reboot</b> button for the changes to take effect.                                                                                                    |
| Note                     | Associating a DSR does not require a reboot. However, you should reboot the device after disassociating a DSR.                                                                                                    |

## 2.5.16 Configure the Autoprovisioning Parameters

Autoprovisioning can be used to automatically configure your device. The autoprovisioning file is an xml file with the device configuration. Values found in this file will override values stored in on-board memory.

**Note** By default, the device will try to set up its configuration with autoprovisioning.

1. Click the Autoprov menu button to open the Autoprovisioning page. See Figure 2-60.

Figure 2-60. Autoprovisioning Page

| Enable Autoprovisioning:<br>Autoprovisioning Server: | 2                                  |                                  |                                    |                                       |           |
|------------------------------------------------------|------------------------------------|----------------------------------|------------------------------------|---------------------------------------|-----------|
| Autoprovisioning Filename:                           |                                    |                                  |                                    |                                       |           |
| Use tftp:                                            |                                    |                                  |                                    |                                       |           |
| Verify Server Certificate<br>Username:               | -                                  |                                  |                                    |                                       |           |
| Password:                                            |                                    |                                  |                                    |                                       |           |
| Autoprovisioning autoupdate                          | (in minutes): 0                    |                                  |                                    |                                       |           |
| Autoprovision at time (HHMM)                         |                                    |                                  |                                    |                                       |           |
| Autoprovision when idle (in m                        | inutes > 10): 0                    |                                  |                                    |                                       |           |
| See the manual to learn how to u                     | use autoprovisioning to configu    | ıre your device.                 |                                    |                                       |           |
| Autoprovisioning happens on bo                       | ot.                                |                                  |                                    |                                       |           |
| The device will first look for a co                  | nfigured server address and fil    | ename.                           |                                    |                                       |           |
| If these haven't been configured,                    | , it will look for an autoprovisio | ning server in your list of DHCP | options and try to download '0020f | 041462.xml' and if this fails, '00000 | Ocd.xml'. |
|                                                      |                                    |                                  |                                    |                                       |           |
| Save Reboot Toggle H                                 | Help                               |                                  |                                    |                                       |           |
|                                                      |                                    |                                  |                                    |                                       |           |
|                                                      |                                    |                                  |                                    |                                       |           |
|                                                      |                                    |                                  |                                    |                                       |           |
| Download Template                                    |                                    |                                  |                                    |                                       |           |
|                                                      |                                    |                                  |                                    |                                       |           |
| Download Template Autoprovisioning log               |                                    |                                  |                                    |                                       |           |
|                                                      |                                    |                                  |                                    |                                       |           |
|                                                      |                                    |                                  |                                    |                                       |           |
|                                                      |                                    |                                  |                                    |                                       |           |
|                                                      |                                    |                                  |                                    |                                       |           |

- 2. On the **Autoprovisioning** page, you may enter values for the parameters indicated in Table 2-17.
- **Note** The question mark icon (?) in the following table shows which web page items will be defined after the **Toggle Help** button is pressed.

| Web Page Item                                  | Description                                                                                                    |  |  |  |  |  |  |
|------------------------------------------------|----------------------------------------------------------------------------------------------------|--|--|--|--|--|--|
| Enable Autoprovisioning ?                      | The device will automatically fetch a configuration file, also known as the 'autoprovisioning file', based on the configured settings below.                                                                                                    |  |  |  |  |  |  |
| Autoprovisioning Server <b>?</b>               | Enter the IPv4 address of the provisioning server in dotted decimal notation.                                                                                                    |  |  |  |  |  |  |
| Autoprovisioning Filename 🛜                    | The autoprovisioning filename is the configuration filename.<br>The default autoprovisioning filename is in the format of<br><mac address="">.xml.</mac>                                                                                                    |  |  |  |  |  |  |
|                                                | Supported filename extensions are .txt, and .xml. The current filename is denoted by an asterisk at the bottom of the <b>Autoprovisioning Page</b> . Enter up to 256 characters.                                                                                                    |  |  |  |  |  |  |
|                                                | A file may have any name with an xml extension. If a file<br>name is entered, the device will look for the specified file<br>name, and only that file.                                                                                                    |  |  |  |  |  |  |
| Use tftp 🛜                                     | The device will use TFTP (instead of http) to download autoprovisioning files.                                                                                                    |  |  |  |  |  |  |
| Username 🛜                                     | The username used to authenticate with an autoprovisioning server. Leave this field blank to disable authentication.                                                                                                    |  |  |  |  |  |  |
| Password ?                                     | The password used to authenticate with an autoprovisioning server. Leave this field blank to disable authentication.                                                                                                    |  |  |  |  |  |  |
| Autoprovisioning Autoupdate<br>(in minutes) ?  | The reoccurring time (in minutes) the device will wait before checking for new autoprovisioning files. Enter up to 6 digits. A value of 0 will disable this option.                                                                                                    |  |  |  |  |  |  |
| Autoprovision at time (HHMMSS) 🛜               | The time of day the device will check for a new autoprovisioning file. The time must be 6 characters in length and in HHMMSS format. An empty value will disable this option.                                                                                                    |  |  |  |  |  |  |
| Autoprovision when idle<br>(in minutes > 10) ? | The idle time (in minutes greater than 10) after which the device will check for a new autoprovisioning file. Enter up to 6 digits. A value of 0 will disable this option.                                                                                                    |  |  |  |  |  |  |
| Save                                           | Click the <b>Save</b> button to save your configuration settings.                                                                                                    |  |  |  |  |  |  |
| Reboot                                         | Click on the <b>Reboot</b> button to reboot the system.                                                                                                    |  |  |  |  |  |  |
| Toggle Help                                    | Click on the <b>Toggle Help</b> button to see a short description of<br>some of the web page items. First click on the <b>Toggle Help</b><br>button, and you will see a question mark (?) appear next to<br>some of the web page items. Move the mouse pointer to<br>hover over a question mark to see a short description of a<br>specific web page item. |  |  |  |  |  |  |

## Table 2-17. Autoprovisioning Page Parameters

| Web Page Item        | Description                                                                                                    |
|----------------------|----------------------------------------------------------------------------------------------------|
| Download Template    | Press the <b>Download Template</b> button to create an autoprovisioning file for the device. See Section 2.5.16.3, "Download Template Button"                  |
| Autoprovisioning log | The autoprovisioning log provides information about the latest autoprovisioning attempt (i.e. dhcp options and server accessed and files parsed or not found). |

#### Table 2-17. Autoprovisioning Page Parameters (continued)

## 2.5.16.1 Autoprovisioning

On boot, the device will look for an autoprovisioning server configured on the Autoprovisioning Page or specified as a DHCP option. When it finds a server, it will try to download the following (in order of preference):

- 1. The file configured on the autoprovisioning page.
- 2. A file named according to it's mac address (for example: 0020f7350058.xml).
- 3. The file 000000cd.xml

The file can be hosted using a standard web server (like apache, IIS, or nginx), and the device can download over SSL. The file server can be an ipv4 address in dotted decimal notation or a fully qualified domain name.

By default, the device will get its autoprovisioning server from the DHCP options. See Section 2.5.16.2, "Sample dhcpd.conf" for an example of how to configure dhcpd to offer autoprovisioning server addresses. If multiple options are set, the device will attempt to download autoprovisioning files from every server.

The DHCP option determines the protocol used to download the autoprovisioning file. The device looks for DHCP options in the following order:

- 1. Option 43 a FQDN or an IP address to an http server
- 2. Option 72 an IP address to an http server
- 3. Option 150 an IP address to a tftp server
- 4. Option 66 an IP address to a tftp server or if the entry starts with 'http', a FQDN to a http server.

You can download an autoprovisioning template file from the Autoprovisioning Page using the **Download Template** button (see Table 2-17). This file contains every configuration option that can be set on the board.

Autoprovisioning files can contain the whole configuration or a subset of this file. The first autoprovisioning file can also contain links to other autoprovisioning files.

The <MiscSettings> section contains some examples of additional autoprovisioning files:

After downloading the first autoprovisioning file, the device will step through up to twenty additional <AutoprovFile> entries and try to download these files from the same server.

When the device finds a filename with the string [macaddress], it will replace this string with the mac address.

As an example, the user has configured option 43 on their DHCP server to "http://example.com," and on their server, they have a file named 0020f7123456.xml (the same as the mac address of the device).

The file 0020f7123456.xml contains:

```
<?xml version="1.0" encoding="utf-8" ?>
<specific>
         <MiscSettings>
                <DeviceName>Newname</DeviceName>
                <AutoprovFile>common.xml</AutoprovFile>
                <AutoprovFile>sip_reg[macaddress].xml</AutoprovFile>
                <AutoprovFile>audio[macaddress]</AutoprovFile>
                <AutoprovFile>device.xml</AutoprovFile>
         </MiscSettings>
```

</specific>

- 1. The device will first set it's name to 'Newname'.
- 2. It will try to download http://example.com/common.xml.
- 3. It will try to download http://example.com/sip\_reg0020f7123456.xml.
- 4. It will try to download http://example.com/audio0020f7123456.
- 5. It will try to download http://example.com/device.xml.

The device is reconfigured every time it downloads a new file so if two files configure the same option the last one will be the one that is saved.

It is possible to autoprovision autoprovisioning values (for example, to disable autoprovisioning or to configure a time to check for new files).

Checking for New The device will always check for an autoprovisioning files on boot but it can be configured to also Autoprovisioning check after a periodic delay, when idle, or at a specified time. When one of these options is set, the Files after Boot device will download its autoprovisioning files again, and if it finds any differences from the files it downloaded on boot, it will force a reboot and reconfigure.

The Autoprovisioning Filename The autoprovisioning filename can contain a file, a file path, or a directory.

|                              | •                          | v                                           |
|------------------------------|----------------------------|---------------------------------------------|
| Autoprovisioning<br>Filename | Autoprovisioning<br>Server | File Downloaded                             |
| config.xml                   | 10.0.1.3                   | 10.0.1.3/config.xml                         |
| /path/to/config.xml          | 10.0.1.3                   | 10.0.1.3/path/to/config.xml                 |
| subdirectory/path/           | 10.0.1.3                   | 10.0.1.3/subdirectory/path/0020f7020002.xml |

#### Table 2-18. Autoprovisioning File Name

TFTP options may not support subdirectories. If a directory is set in the filename field, firmware and audio files will also be downloaded from this subdirectory.

If the filename ends with a forward slash "/," the device will treat it as a subdirectory.

For example:

The autoprovisioning server is set to "https://www.example.com"

The autoprovisioning filename is set to "cyberdata/"

On boot, the device will try to download:

https://www.example.com/cyberdata/0020f7123456.xml

...and if this fails:

https://www.example.com/cyberdata/000000cd.xml

Audio files and firmware files will also add "cyberdata" to the URL before downloading.

#### Autoprovisioning <FirmwareSettings>

```
Firmware Updates <FirmwareFile>505-uImage-ceilingspeaker</FirmwareFile>
<FirmwareServer>10.0.1.3</FirmwareServer>
<OutdoorIntercom30>firmware_file_v9.3.0</OutdoorIntercom30>
<OutdoorIntercom31>firmware_file_v10.3.0</OutdoorIntercom31>
<CallButton31>firmware_file_v10.3.0</CallButton31>
</FirmwareSettings>
```

In the <FirmwareSettings> section, the <FirmwareServer> element can be used to specify a different server for hosting firmware files. When this element is not available, the device will try to download the file from the autoprovisioning server.

The device will use the filename to determine when to autoprovision firmware updates. The default configuration is blank, so the first time you set a value in your autoprovisioning file, it may force a firmware update even if the firmware version has not changed.

The <FirmwareFile> name can contain path elements (i.e. /path/to/firmware/10.3.0-uImage-[device\_file\_name]).

The device also supports product strings for downloading firmware. If the <FirmwareFile> option is not set, the device will look for its particular product string for a firmware filename. In this way, a generic autoprovisioning file can specify unique firmware for a range of products.

The list of valid product strings:

<ProductString>CallButton31</ProductString> <ProductString>EmergencyIntercom31</ProductString> <ProductString>IndoorIntercom31SW</ProductString> <ProductString>IndoorIntercom31SW</ProductString> <ProductString>IndoorKeypad31</ProductString> <ProductString>OfficeRinger31</ProductString> <ProductString>OfficeRinger31SW</ProductString> <ProductString>OutdoorIntercom31SW</ProductString> <ProductString>OutdoorIntercom31</productString> <ProductString>OutdoorIntercom31</productString> <ProductString>OutdoorIntercom31</productString> <ProductString>OutdoorIntercom31SW</ProductString> <ProductString>OutdoorKeypad31</ProductString> <ProductString>OutdoorKeypad31</ProductString> <ProductString>Strobe31</ProductString> <ProductString>Strobe31</ProductString></productString></productString> Autoprovisioning Example 1

During Here's a simple example using four autoprovisioning files to configure two devices:

We boot up two devices with mac addresses 00:20:f7:02:00:01 and 00:20:f7:02:00:02 (Device1 and Device2).

The devices are set to use DHCP and that server provides an autoprovisioning server address with option 43. The address is "https://autoprovtest.server.net." The files on this server are as follows:

#### 00000cd.xml

```
<MiscSettings>
<DeviceName>CyberData Autoprovisioned</DeviceName>
<AutoprovFile>sip_common.xml</AutoprovFile>
<AutoprovFile>sip_[macaddress].xml</AutoprovFile>
</MiscSettings>
```

#### sip\_common.xml

```
<SIPSettings>
<SIPServer>10.0.0.253</SIPServer>
<RemoteSIPPort>5060</RemoteSIPPort>
</SIPSettings>
```

#### sip\_0020f7020001.xml

```
<SIPSettings>
<SIPUserID>198</SIPUserID>
<SIPAuthPassword>ext198</SIPAuthPassword>
<DialoutExtension0>204</DialoutExtension0>
</SIPSettings>
```

#### sip\_0020f7020002.xml

```
<SIPSettings>
<SIPUserID>500</SIPUserID>
<SIPAuthPassword>ext500</SIPAuthPassword>
<DialoutExtension0>555</DialoutExtension0>
</SIPSettings>
```

On boot, Device1 tries to fetch the file **0020f7023614.xml** from "https://autoprovtest.server.net". This file is not available, so device1 then tries to fetch the file **000000cd.xml**. This file exists, and Device1 parses the three elements.

- 1. Device1 changes its device name to CyberData Autoprovisioned.
- Device1 finds an AutoprovFile element containing the filename sip\_common.xml. The device downloads sip\_common.xml from "https://autoprovtest.server.net," and imports this configuration, setting the sip server to 10.0.0.253 and the remote port to 5060.3.
- 3. Device1 finds another AutoprovFile element containing the filename sip\_[macaddress].xml. The device replaces the [macaddress] with its own mac address value creating sip\_0020f7020001.xml, downloads this file from "https://autoprovtest.server.net," and imports this configuration. This sets the user ID to 198, the password to ext198, and the dialout extension to 204. Device1 is now finished with autoprovisioning.

Device2 goes through the same steps by setting its device name to **CyberData Autoprovisioned**, its SIP server to **10.0.0.253**, and its port to **5060**. When Device2 "sees" **sip\_[macaddress].xml**, Device2 replaces it with its own mac address and downloads **sip\_0020f7020002.xml** from "https:// autoprovtest.server.net." Device2 sets the SIP User ID to **500**, the password to **ext500**, and the dialout extension to **555**.

Autoprovisioning Here is another example of setting up your autoprovisioning files: Example 2

We boot up two devices with mac addresses **00:20:f7:02:00:01** and **00:20:f7:02:00:02** (Device1 and Device2) and boot them on a network with a DHCP server configured with an autoprovisioning server at **10.0.1.3** on option **150**. Our TFTP server has three files:

#### 0020f7020001.xml

```
<MiscSettings>
<AutoprovFile>common_settings.xml</AutoprovFile>
</MiscSettings>
<SIPSettings>
<SIPUserID>198</SIPUserID>
<SIPAuthPassword>ext198</SIPAuthPassword>
<DialoutExtension0>204</DialoutExtension0>
</SIPSettings>
```

#### 0020f7020002.xml

```
<MiscSettings>
<AutoprovFile>common_settings.xml</AutoprovFile>
</MiscSettings>
<SIPSettings>
<SIPUserID>500</SIPUserID>
<SIPAuthPassword>ext500</SIPAuthPassword>
<DialoutExtension0>555</DialoutExtension0>
</SIPSettings>
```

#### common\_settings.xml

```
<MiscSettings>
<DeviceName>CyberData Autoprovisioned</DeviceName>
</MiscSettings>
<SIPSettings> <SIPServer>10.0.0.253</SIPServer>
<RemoteSIPPort>5060</RemoteSIPPort>
</SIPSettings>
```

1. On boot, Device1 downloads **0020f7020001.xml** from **10.0.1.3** and imports these values. The SIP User ID is **198**, the password is **ext198**, and the dialout extension is **204**.

2. Device1 then gets the filename **common\_settings.xml** from the AutoprovFile element and downloads this file from the TFTP server at **10.0.1.3**. and imports these settings. The device name is set to **CyberData Autoprovisioned**, the SIP server is set to **10.0.0.253**, and the port is set to **5060**.

Device2 does the same except it downloads **0020f7020002.xml** on boot and imports these values instead. The Sip User ID is **500**, password is **ext500**, and dialout extension is **555**. Device2 then downloads the **common\_settings.xml** file and imports those values. The device name is set to **CyberData Autoprovisioned**, the SIP server is set to **10.0.253**, and the port is set to **5060**.

XML Files XML files can contain <AutoprovFile> elements. If multiple DHCP options are specified, the device will try to download autoprovisioning files from each in turn. The device will only look for <AutoprovFile> elements in the first file downloaded from each server. You can specify up to 20 <AutoprovFile> elements in the first autoprovisioning file.

There are numerous ways to change an element of the **configuration(xml)** file. Using **sip ext** as an example, the extension can be changed:

Within the device-specific xml, i.e. [macaddress].xml, via the AutoprovFile element:<SIPSettings>/ <SIPExt>

From the device specific xml, a pointer to a sip\_common file

From the device specific xml, a pointer to the device specific sip\_[macaddress].xml

From the common file, a pointer to sip\_common.xml

From the common file, a pointer to the device specific (sip\_[macaddress].xml)

Audio Files Audio files are stored in non-volatile memory and an autoprovisioned audio file will only have to be downloaded once for each device. Loading many audio files to the device from the web page could cause it to appear unresponsive. If this happens, wait until the transfer is complete and then refresh the page.

The device uses the file name to determine when to download a new audio file. This means that if you used autoprovisioning to upload a file and then changed the contents of this file at the TFTP server, the device will not recognize that the file has changed (because the file name is the same).

Since audio files are stored in non-volatile memory, if autoprovisioning is disabled after they have been loaded to the board, the audio file settings will not change. You can force a change to the audio files on the board by clicking **Restore Default** on the **Audio** page or by changing the autoprovisioning file with "**default**" set as the file name.

## 2.5.16.2 Sample dhcpd.conf

```
#
# Sample configuration file for ISC dhcpd for Debian
#
ddns-update-style none;
option domain-name "voiplab";
option domain-name-servers 10.0.0.252;
option option-150 code 150 = ip-address;
option ntp-servers north-america.pool.ntp.org;
option space VendorInfo;
option VendorInfo.text code 10 = { text };
authoritative;
log-facility local7;
subnet 10.0.0.0 netmask 255.0.0.0 {
    max-lease-time 3600;
   default-lease-time 3600;
   option routers
                                   10.0.0.1;
    option subnet-mask
                                   255.0.0.0;
                                   "voiplab";
   option domain-name
                                   10.0.0.252;
    option domain-name-servers
    option time-offset
                                   -8;
                                                    # Pacific Standard Time
                                                                      # OPTION 72
#
     option www-server
                                    99.99.99.99;
                                      "10.0.1.52";
                                                                      # OPTION 66
#
     option tftp-server-name
#
      option tftp-server-name
                                      "http://test.cyberdata.net";
                                                                      # OPTION 66
                                                                      # OPTION 150
#
      option option-150
                                      10.0.0.252;
# These two lines are needed for option 43
     vendor-option-space VendorInfo;
                                                                      # OPTION 43
#
#
     option VendorInfo.text "http://test.cyberdata.net";
                                                                      # OPTION 43
```

range 10.10.0.1 10.10.2.1; }

## 2.5.16.3 Download Template Button

The **Download Template** button allows the user to generate, download, edit, and then store an autoprovisioning template on the server that serves the autoprovisioning files for devices.

To generate an autoprovisioning template directly from the device, complete the following steps:

- 1. On the Autoprovisioning page, click on the Download Template button.
- You will see a window prompting you to save a configuration file (.xml) to a location on your computer (Figure 2-61). The configuration file is the basis for the default configuration settings for your unit).
- 3. Choose a location to save the configuration file and click on **OK**. See Figure 2-61.

| 😉 Ope                | ning 0020f702bf18.xml                  | ↑ □ X |
|----------------------|----------------------------------------|-------|
| You have chosen to   | open:                                  |       |
| 0020f702bf1          | 8.xml                                  |       |
|                      | document (11.3 KB)                     |       |
| from: https://1      | 0.10.1.50                              |       |
| What should Fire     | fox do with this file?                 |       |
| Open with            | Text Editor (default)                  | -     |
| ○ <u>S</u> ave File  |                                        |       |
| Do this <u>a</u> uto | matically for files like this from now | on.   |
|                      |                                        |       |
|                      | Cancel                                 | ОК    |

#### Figure 2-61. Configuration File

- 4. At this point, you can open and edit the autoprovisioning template to change the configuration settings in the template for the unit.
- 5. You can then upload the autoprovisioning file to a TFTP or HTTP server where the file can be loaded onto other devices.

# 2.6 Upgrade the Firmware

**Note** CyberData strongly recommends that you do not upgrade the firmware when the device is likely to be in use.

To upgrade the firmware of your device:

- 1. Download the latest firmware file from the **Downloads** tab at the following webpage: <u>https://www.cyberdata.net/products/011426</u>
- 2. Unzip the firmware version file. This file may contain the following:
- Firmware file
- Release notes
- Autoprovisioning template
- 3. Log in to the Home page as instructed in Section 2.5.4, "Log in to the Home Page".
- 4. Click on the Firmware menu button to open the Firmware page (Figure 2-62).

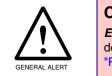

## Caution

**Equipment Hazard**: CyberData strongly recommends that you first reboot the device before attempting to upgrade the firmware of the device. See Section 2.7, "Reboot the Device".

#### Figure 2-62. Firmware Page

| Home      | Device     | Network   | SIP | SSL | RFID | Access Log | Sensor | Audiofiles | Events | DSR | Autoprov | Firmware |
|-----------|------------|-----------|-----|-----|------|------------|--------|------------|--------|-----|----------|----------|
|           |            | C         | vb  | er  | Da   | ta K       | evi    | oad        | RF     | ĪD  |          |          |
| Browse    | No file ch | -         |     |     |      |            | - 71   |            |        |     |          |          |
| Uploa     | d Progre   | ess       |     |     |      |            |        |            |        |     |          |          |
| Uploa     | d Post P   | Processin | g   |     |      |            |        |            |        |     |          |          |
| Status    | Messa      | nec       |     |     |      |            |        |            |        |     |          |          |
| Socket co | 8          | yes       |     |     |      |            |        |            |        |     |          |          |
|           |            |           |     |     |      |            |        |            |        |     |          |          |

5. Click on the Browse button, and then navigate to the location of the firmware file.

6. Select the firmware file. This reveals the **Upload** button (Figure 2-63).

Figure 2-63. Upload Button

| Home                | Device    | Network   | SIP      | SSL RFID | Access Log   | Sensor   | Audiofiles    | Events | DSR       | Autoprov  | Firmware |  |
|---------------------|-----------|-----------|----------|----------|--------------|----------|---------------|--------|-----------|-----------|----------|--|
|                     |           | C         | vb       | erDa     | ata K        | evi      | oad           | RF     | <b>ID</b> |           |          |  |
| Browse              |           |           | <b>y</b> |          |              |          |               |        |           |           |          |  |
| Uploa               | ad Progre | ess       | _        |          |              |          |               |        |           |           |          |  |
| Uploa               | ad Post F | Processin | g        |          | _            |          |               |        |           |           |          |  |
| Status<br>Socket co | s Messa   | ges       |          |          |              |          |               |        |           |           |          |  |
|                     |           |           |          |          |              |          |               |        |           |           |          |  |
| ad button           | Stat      | us Mess   | ages     | Up       | load Post Pi | rocessir | <b>ig</b> bar | Uplo   | ad Pro    | gress bai | r        |  |

- 7. Click on the **Upload** button. After selecting the **Upload** button, you will see the progress of the upload in the **Upload Progress** bar.
- 8. When the upload is complete, you will see the words Upload finished under Status Messages.
- 9. At this point, you will see the progress of the upload's post processing in the **Upload Post Processing** bar.
- **Note** Do not reboot the device before the upgrading process is complete.
- 10. When the process is complete, you will see the words **SWUPDATE Successful** under **Status Messages**.
- 11. The device will reboot automatically.
- 12. The **Home** page will display the version number of the firmware and indicate which boot partition is active.

#### Table 2-19 shows the web page items on the **Firmware** page.

| Web Page Item          | Description                                                                                            |  |  |  |  |  |  |
|------------------------|----------------------------------------------------------------------------------------------------|--|--|--|--|--|--|
| Browse                 | Use the <b>Browse</b> button to navigate to the location of the firmware file that you want to upload. |  |  |  |  |  |  |
| Upload                 | Click on the <b>Upload</b> button to automatically upload the selected firmware and reboot the system. |  |  |  |  |  |  |
|                        | Note: This button only appears after the user has selected a firmware file.                            |  |  |  |  |  |  |
| Upload progress        | Status bar indicates the progress in uploading the file.                                               |  |  |  |  |  |  |
| Upload Post Processing | Status bar indicates the progress of the software installation.                                        |  |  |  |  |  |  |
| Status Messages        | Messages relevant to the firmware update process appear here.                                          |  |  |  |  |  |  |

#### Table 2-19. Firmware Page Parameters

# 2.7 Reboot the Device

To reboot the device, complete the following steps:

- 1. Log in to the Home page as instructed in Section 2.5.4, "Log in to the Home Page".
- 2. Click on the Reboot button on the Home page (Figure 2-64). A normal restart will occur.

Figure 2-64. Home Page

| Home Device                       | Network SIP                 | SSL RFID Ad    | ccess Log Sensor | Audiofiles | Events     | DSR        | Autoprov | Firmware |
|-----------------------------------|-----------------------------|----------------|------------------|------------|------------|------------|----------|----------|
|                                   | Cybe                        | erData         | і Кеур           | bad        | RFI        | D          |          |          |
| Current Status                    | S                           | Admin Se       | ttings           |            | Import     | Setting    | gs       |          |
| Serial Number:                    | 426000001                   | Username:      | admin            |            | Browse     | No file ch | osen     |          |
| Mac Address:<br>Firmware Version: | 00:20:f7:04:14:62<br>v1.2.1 | Password:      | •••••            |            | Import Con | fia        |          |          |
| Partition 2:<br>Partition 3:      | v1.2.1<br>v1.2.1            | Confirm Passwo | ra: •••••        |            |            |            |          |          |
| Booting From:                     | partition 2                 |                |                  |            | Export     | Settin     | ne       |          |
| Boot From Other Partiti           | on                          | Save Rebo      | ot Toggle Help   |            |            |            | 90       |          |
| IP Addressing:                    | DHCP                        |                |                  |            | Export Con | lig        |          |          |
| IP Address:<br>Subnet Mask:       | 10.10.0.4<br>255.0.0.0      |                |                  |            |            |            |          |          |
| Default Gateway:                  | 10.0.0.1                    |                |                  |            |            |            |          |          |
| DNS Server 1:                     | 10.0.1.56                   |                |                  |            |            |            |          |          |
| DNS Server 2:                     |                             |                |                  |            |            |            |          |          |
| SIP Mode:                         | Enabled                     |                |                  |            |            |            |          |          |
| Event Reporting:                  | Disabled                    |                |                  |            |            |            |          |          |
| Primary SIP Server:               | Not registered              |                |                  |            |            |            |          |          |
| Backup Server 1:                  | Not registered              |                |                  |            |            |            |          |          |
| Backup Server 2:                  | Not registered              |                |                  |            |            |            |          |          |
|                                   | Inactive                    |                |                  |            |            |            |          |          |

Reboot

# 2.8 Command Interface

Some functions on the device can be activated using simple POST commands to the web interface. The examples in Table 2-20 use the free unix utility, **wget commands**. However, any program that can send HTTP POST commands to the device should work.

# 2.8.1 Command Interface Post Commands

**Note** These commands require an authenticated session (a valid username and password to work).

| Device Action                                    | HTTP Post Command <sup>a</sup>                                                                                                    |  |  |
|--------------------------------------------------|----------------------------------------------------------------------------------------------------|--|--|
| Reboot                                           | wgetuser adminpassword adminauth-no-challengequiet -<br>O /dev/nullno-check-certificate "https://10.10.1.154/command"<br>post-data "request=reboot"              |  |  |
| Place call to extension (example: extension 600) | wgetuser adminpassword adminauth-no-challengequiet -<br>O /dev/nullno-check-certificate "https://10.10.1.154/command"<br>post-data "request=call&extension=600"  |  |  |
| Test Relay                                       | wgetuser adminpassword adminauth-no-challengequiet -<br>O /dev/nullno-check-certificate "https://10.10.1.154/command" -<br>post-data "request=test_relay"        |  |  |
| Swap boot partitions                             | wgetuser adminpassword adminauth-no-challengequiet -<br>O /dev/nullno-check-certificate "https://10.10.1.154/command"<br>post-data "request=swap_boot_partition" |  |  |

#### Table 2-20. Command Interface Post Commands

a.Type and enter all of each http POST command on one line.

# Appendix A: Mounting the SIP RFID/ Keypad Secure Access Control Endpoint

# A.1 Mounting Components

Before you mount the SIP RFID/Keypad Secure Access Control Endpoint, make sure that you have received all the parts for each SIP RFID/Keypad Secure Access Control Endpoint. Refer to the following tables.

| Quantity | Part Name                   | Illustration                  |  |  |
|----------|-----------------------------|-------------------------------|--|--|
| 1        | T-15H Torx Key              |                               |  |  |
| 4        | Security Torx Screw         |                               |  |  |
|          | Table A-2. Optional Accesso | ries (for gooseneck mounting) |  |  |
| Quantity | Part Name                   | Illustration                  |  |  |
| 4        | Carriage bolt nuts          |                               |  |  |
| 4        | Carriage bolts              |                               |  |  |
| 4        | Carriage bolt washers       | O000                          |  |  |

#### Table A-1. Mounting Components (Part of the Accessory Kit)

#### **Table A-3. Optional Accessories**

| Quantity | Part Name                                  | Illustration |  |
|----------|--------------------------------------------|--------------|--|
| 1        | Spacer for half-inch set conduit connector |              |  |
| 1        | 531085B hole plug assembly                 |              |  |

# A.2 Dimensions

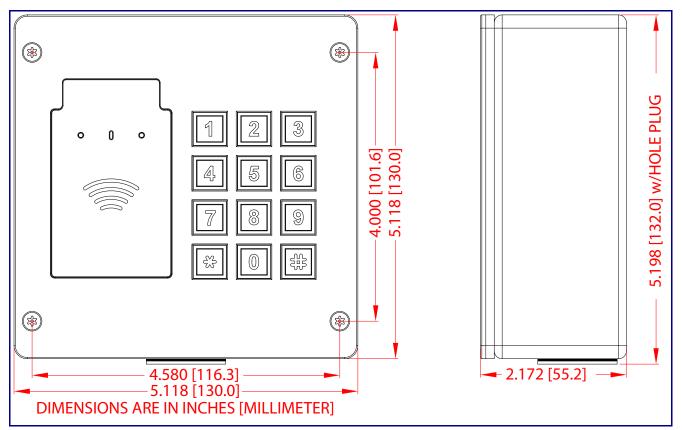

Figure A-1. Unit Dimensions—Front and Side View

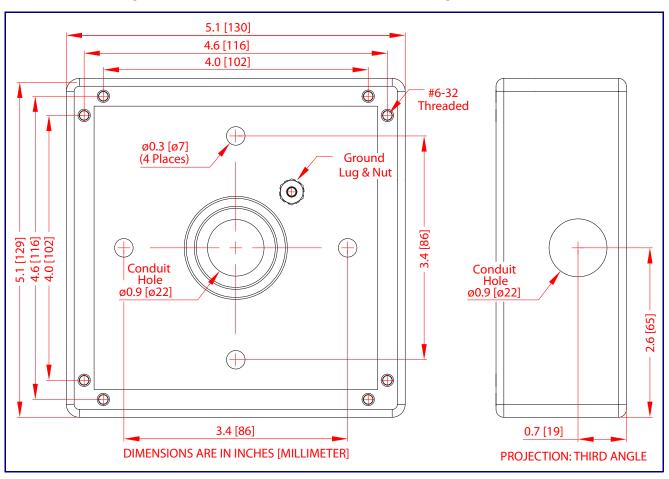

Figure A-2. Unit Dimensions—Rear View with Mounting Hole Locations

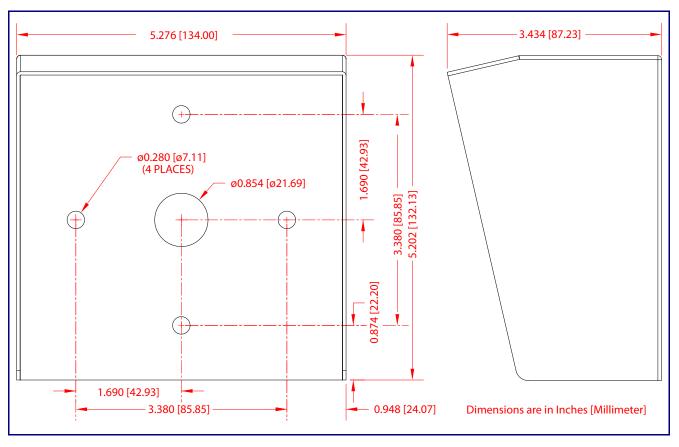

Figure A-3. Shroud Dimensions—Front and Side View with Mounting Hole Locations

# A.3 Network Cable Entry Restrictions

### A.3.1 Conduit Mounting Restrictions (Side Entry)

See Figure A-4 for the conduit mounting restrictions (side entry).

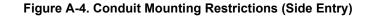

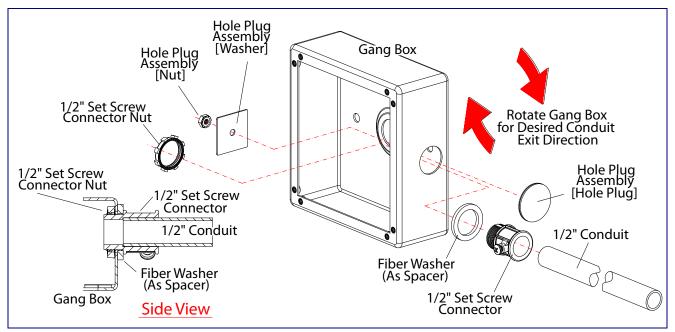

# A.4 Service Loop Cable Routing

Figure A-5 and Figure A-6 illustrate a service loop cable routing option for the SIP RFID/Keypad Secure Access Control Endpoint.

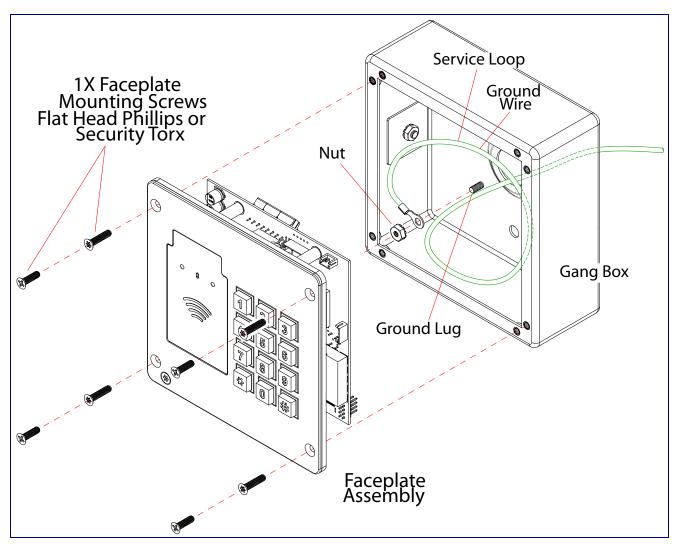

#### Figure A-5. Ground Cable Service Loop Routing

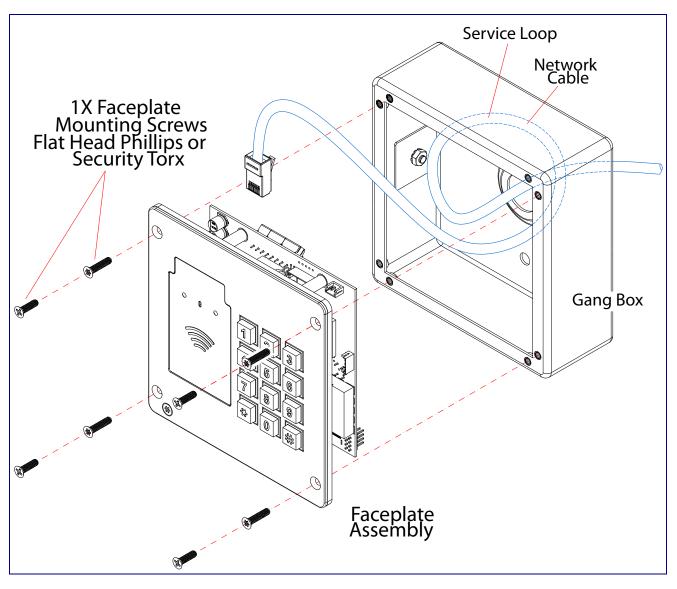

Figure A-6. Network Cable Service Loop Routing

# A.5 Securing the Intercom

Figure A-7 illustrates how to secure the SIP RFID/Keypad Secure Access Control Endpoint with Torx screws.

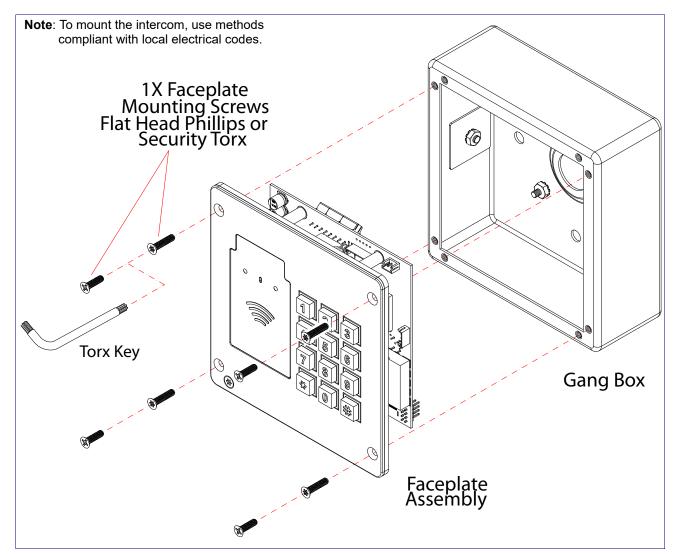

Figure A-7. Securing the Intercom

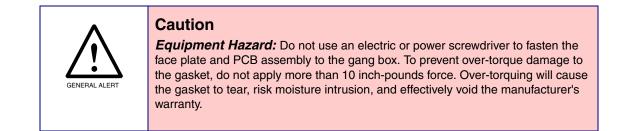

# A.6 Additional Mounting Options

## A.6.1 Goose Neck Mounting Option (Not Provided)

Figure A-8 illustrates a gooseneck mounting option for the SIP RFID/Keypad Secure Access Control Endpoint.

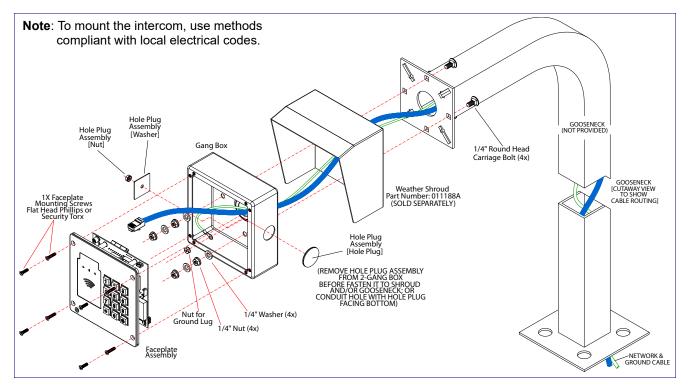

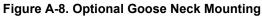

# Appendix B: Setting up a TFTP Server

# B.1 Set up a TFTP Server

Autoprovisioning requires a TFTP server for hosting the configuration file.

#### B.1.1 In a LINUX Environment

To set up a TFTP server on LINUX:

- 1. Create a directory dedicated to the TFTP server, and move the files to be uploaded to that directory.
- 2. Run the following command where /tftpboot/ is the path to the directory you created in Step 1: the directory that contains the files to be uploaded. For example:

in.tftpd -l -s /tftpboot/your\_directory\_name

#### B.1.2 In a Windows Environment

You can find several options online for setting up a Windows TFTP server. This example explains how to use the Solarwinds freeware TFTP server, which you can download from the following website address:

https://www.cyberdata.net/pages/solarwinds

To set up a TFTP server on Windows:

- 1. Install and start the software.
- 2. Select File/Configure/Security tab/Transmit Only.
- 3. Make a note of the default directory name, and then move the firmware files to be uploaded to that directory.

# Appendix C: Troubleshooting/Technical Support

# C.1 Frequently Asked Questions (FAQ)

To see a list of frequently asked questions for your product, click on the **FAQs** tab at the following webpage:

https://www.cyberdata.net/products/011426

# C.2 Documentation

The documentation for this product is released in an English language version only.

To download PDF copies of CyberData product documentation, click on the **Downloads** tab at the following webpage:

https://www.cyberdata.net/products/011426

# C.3 Contact Information

Contact CyberData Corporation 3 Justin Court Monterey, CA 93940 USA <u>www.CyberData.net</u> Phone: 800-CYBERDATA (800-292-3732) Fax: 831-373-4193

Sales Sales 831-373-2601, Extension 334

TechnicalThe fastest way to get technical support for your VoIP product is to submit a VoIP TechnicalSupportSupport form at the following website:

#### http://support.cyberdata.net/

The Support Form initiates a ticket which CyberData uses for tracking customer requests. Most importantly, the Support Form tells us which PBX system and software version that you are using, the make and model of the switch, and other important information. This information is essential for troubleshooting. Please also include as much detail as possible in the **Comments** section of the Support Form.

Phone: (831) 373-2601, Extension 333

# C.4 Warranty and RMA Information

The most recent warranty and RMA information is available at the following website address:

http://support.cyberdata.net/

# Index

# **Numerics**

16 AWG gauge wire 10

# Α

activate relay (door sensor) 69 activate relay (intrusion sensor) 69 activity LED 20 address, configuration login 26 alternative power input 5 audio configuration 71 audio configuration page 71 audio encodings 4 audio files, user-created 72 autoprovision at time (HHMMSS) 83 autoprovision when idle (in minutes > 10) 83 autoprovisioning 84 download template button 84 setting up a TFTP server 107 autoprovisioning autoupdate (in minutes) 83 autoprovisioning configuration 82, 83 autoprovisioning filename 83 autoprovisioning server (IP Address) 83

# B

backup SIP server 1 35 backup SIP server 2 35 backup SIP servers, SIP server backups 35

# С

changing the web access password 29 Cisco SRST 36 command interface 97 commands 97 concrete wall mounting option (not provided) 106 conduit mounting option (not provided) 106 configurable parameters 30, 33 configuration audio 71 default IP settings 22 door sensor 39, 44, 66, 68 intrusion sensor 39, 44, 66, 68 network 32 SIP 34 configuration home page 26 configuration page configurable parameters 30, 33 contact information 109 contact information for CyberData 109 current network settings 33 CyberData contact information 109

## D

default gateway 22 intercom settings 110 IP address 22 subnet mask 22 username and password 22 web login username and password 26 default gateway 22, 33 default intercom settings 21 default IP settings 22 default login address 26 device configuration 29 device configuration parameters 83 the device configuration page 82 device configuration page 29 device configuration parameters 30 device configuration password changing for web configuration access 29 **DHCP** Client 4 dial out extension (door sensor) 69 dial out extension (intrusion sensor) 69 dial out extension strings 38 dimensions 5,99 shroud dimensions and mounting hole locations 101 unit dimensions-front and side view 99 unit dimensions-rear view and mounting hole locations 100 discovery utility program 26 DNS server 33 door sensor 68, 69 activate relav 69 dial out extension 69 door open timeout 69 door sensor normally closed 69 download autoprovisioning template button 84 DTMF tones (using rfc2833) 38

# E

electric screwdriver 105 ethernet I/F 5 expiration time for SIP server lease 35, 36 export settings 27

# F

factory default settings 21 fastening, gang box 105 firmware where to get the latest firmware 93

# G

gang box, fastening 105 gasket, avoid over-torque damage 105 get autoprovisioning template 84 goose neck mounting option (not provided) 106 ground cable installation 103

# Η

home page 26 http POST command 97 http web-based configuration 4

identifying your product 1 import settings 27 import/export settings 27 installation, typical intercom system 2 intrusion sensor 68, 69 activate relay 69 dial out extension 69 IP address 22, 33 IP addressing default IP addressing setting 22

## J

J3 terminal block, 16 AWG gauge wire 10

# 

lease, SIP server expiration time 35, 36 LED green link LED 20 yellow activity LED 20 link LED 20 Linux, setting up a TFTP server on 107 local SIP port 36 log in address 26

# Μ

mounting 98 additional mounting options 106 concrete wall mounting option (not provided) 106 conduit mounting option (not provided) 106 goose neck mounting option (not provided) 106 ground cable installation 103 optional accessories 98 overview of installation types 98 rear conduit network cable entry restrictions (without shroud) 103 securing the intercom 105 service loop cable routing 103 side conduit network cable entry restrictions 102 mounting components 98 multicast configuration 71

# Ν

navigation (web page) 23 navigation table 23 network configuration 32 Nightringer 10, 92 NTP server 30, 31

# 0

on-board relay 5, 11

# Ρ

part number 5 parts list 7 password for SIP server login 35 login 26

restoring the default 22 payload types 5 point-to-point configuration 38, 65 port local SIP 36 remote SIP 36 POST command 97 power input 5 alternative 5 power screwdriver 105 product features 3 product overview product features 3 product specifications 5 supported protocols 4 supported SIP servers 4 typical system installation 2 product specifications 5 protocol 5 protocols supported 4

# R

rear conduit network cable entry restrictions (without shroud) 103 reboot 95 remote SIP port 36 resetting the IP address to the default 98, 108 restoring factory default settings 21, 110 RJ-45 19 rport discovery setting, disabling 36 RTFM jumper 21 RTP/AVP 4

# S

sales 109 securing the device 105 sensor setup page 39, 44, 66, 68, 80 sensor setup parameters 39, 44, 66, 68 sensors 69 server address, SIP 35 service 109 service loop cable routing 103 setting up the device 10 settings, default 21 shroud dimensions and mounting hole locations 101 side conduit network cable entry restrictions 102 SIP enable SIP operation 35 local SIP port 36

SIP configuration 34 SIP configuration parameters outbound proxy 36 registration and expiration, SIP server lease 35, 36 unregister on reboot 36 user ID, SIP 35 SIP registration 36 SIP remote SIP port 36 SIP server 35 password for login 35 SIP servers supported 4 unregister from 36 user ID for login 35 SIP server configuration 35 speaker output 5 SRST 36 subnet mask 22, 33 supported protocols 4

# T

tech support 109 technical support, contact information 109 terminal block, 16 AWG gauge wire 10 TFTP server 4, 107

# U

unit dimensions—front and side view 99 unit dimensions—rear view and mounting hole locations 100 user ID for SIP server login 35 username changing for web configuration access 29 default for web configuration access 26 restoring the default 22

# V

VLAN ID 33 VLAN Priority 33 VLAN tagging support 33 VLAN tags 33

# W

warranty policy at CyberData 109 web access password 22

user ID 35

web access username 22 web configuration log in address 26 web page navigation 23 web page navigation 23 wget, free unix utility 97 Windows, setting up a TFTP server on 107 wiring the circuit 12 devices less than 1A at 30 VDC 12